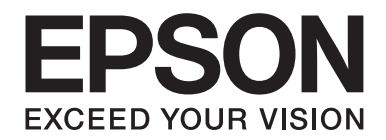

# 網路使用說明

NPD4775-01 TC

# **版權說明和註冊商標**

No part of this publication may be reproduced, stored in a retrieval system, or transmitted in any form or by any means, mechanical, photocopying, recording, or otherwise, without the prior written permission of Seiko Epson Corporation. No patent liability is assumed with respect to the use of the information contained herein. Neither is any liability assumed for damages resulting from the use of the information contained herein.

Neither Seiko Epson Corporation nor its affiliates shall be liable to the purchaser of this product or third parties for damages, losses, costs, or expenses incurred by purchaser or third parties as a result of: accident, misuse, or abuse of this product or unauthorized modifications, repairs, or alterations to this product, or (excluding the U.S.) failure to strictly comply with Seiko Epson Corporation's operating and maintenance instructions.

Seiko Epson Corporation and its affiliates shall not be liable against any damages or problems arising from the use of any options or any consumable products other than those designated as Original Epson Products or Epson Approved Products by Seiko Epson Corporation.

Microsoft®, Windows®, and Windows Vista® are registered trademarks of Microsoft Corporation.

Apple®, Macintosh®, Mac®, Mac OS®, AppleTalk®, and Bonjour® are registered trademarks of Apple, Inc. Apple Chancery, Chicago, Geneva, Hoefler Text, Monaco and New York are trademarks or registered trademarks of Apple, Inc.

EPSON and EPSON ESC/P are registered trademarks and EPSON AcuLaser and EPSON ESC/P 2 are trademarks of Seiko Epson Corporation.

HP and HP LaserJet are registered trademarks of the Hewlett-Packard Company.

PCL is a registered trademark of Hewlett-Packard Company.

Adobe, the Adobe logo and PostScript3 are trademarks of Adobe Systems Incorporated, which may be registered in certain jurisdictions.

CompactFlash is a trademark of SanDisk Corporation, registered in the United States and other countries.

This product includes RSA BSAFE® Cryptographic software of EMC Corporation. RSA and BSAFE are registered trademarks or trademarks of EMC Corporation in the United States and other countries.

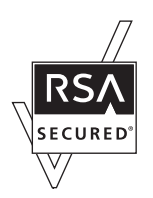

This product contains Runtime Modules of IBM Rational Rhapsody, Copyright IBM Corporation 2008. All Rights Reserved.

*General Notice: Other product names used herein are for identification purposes only and may be trademarks of their respective owners. Epson disclaims any and all rights in those marks.*

Copyright © 2012 Seiko Epson Corporation. All rights reserved.

# 目録

### 安全說明

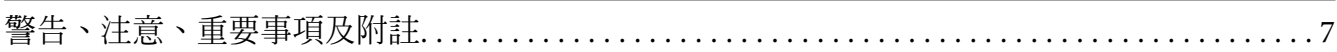

### 第1章 前言

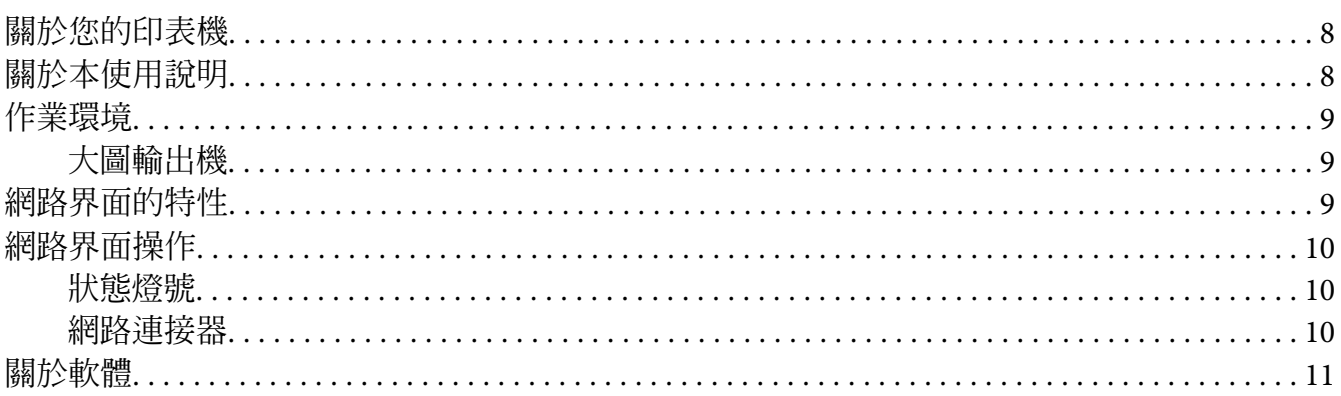

#### 第2章 如何使用

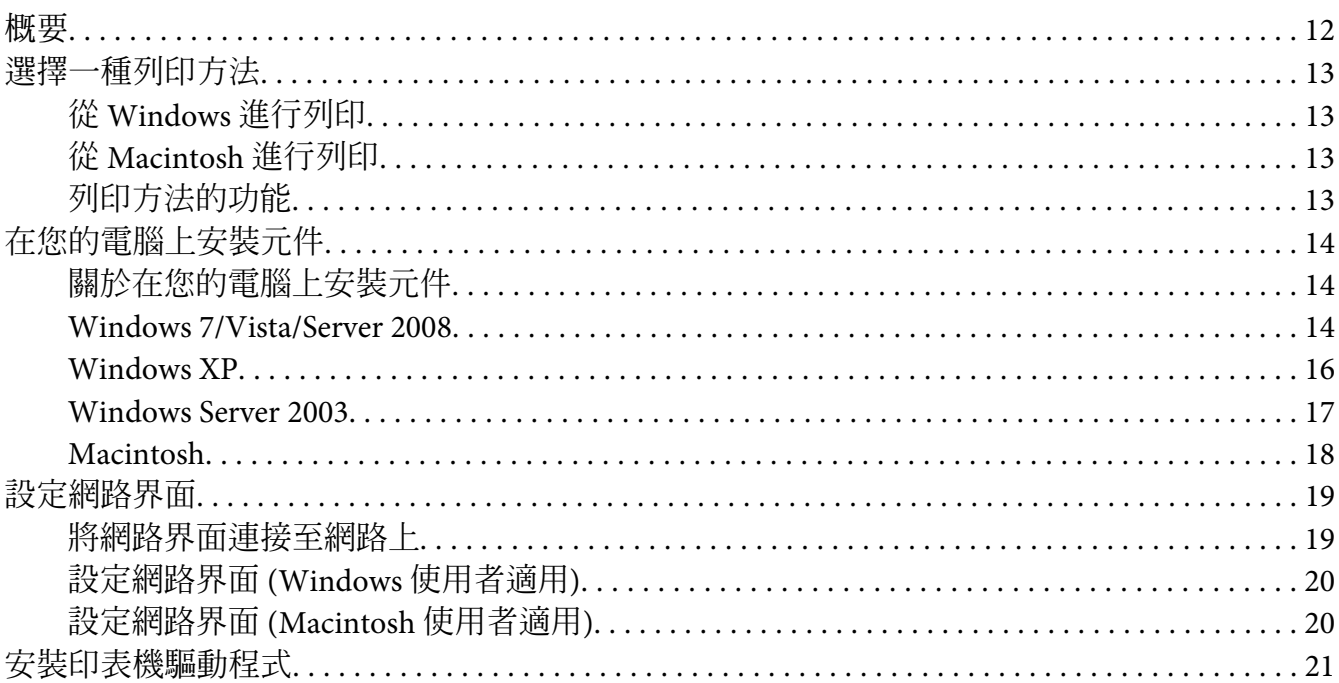

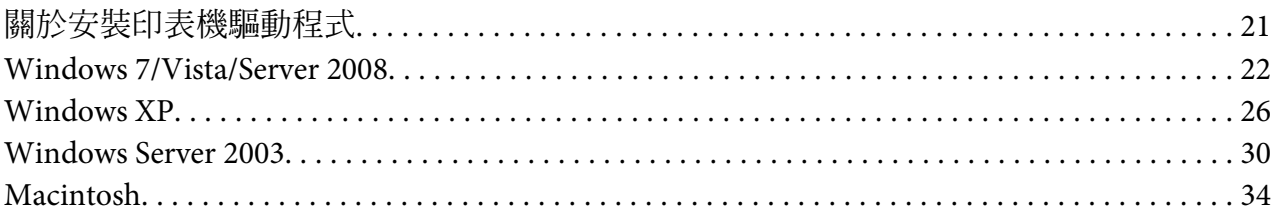

### 第3章 網路軟體

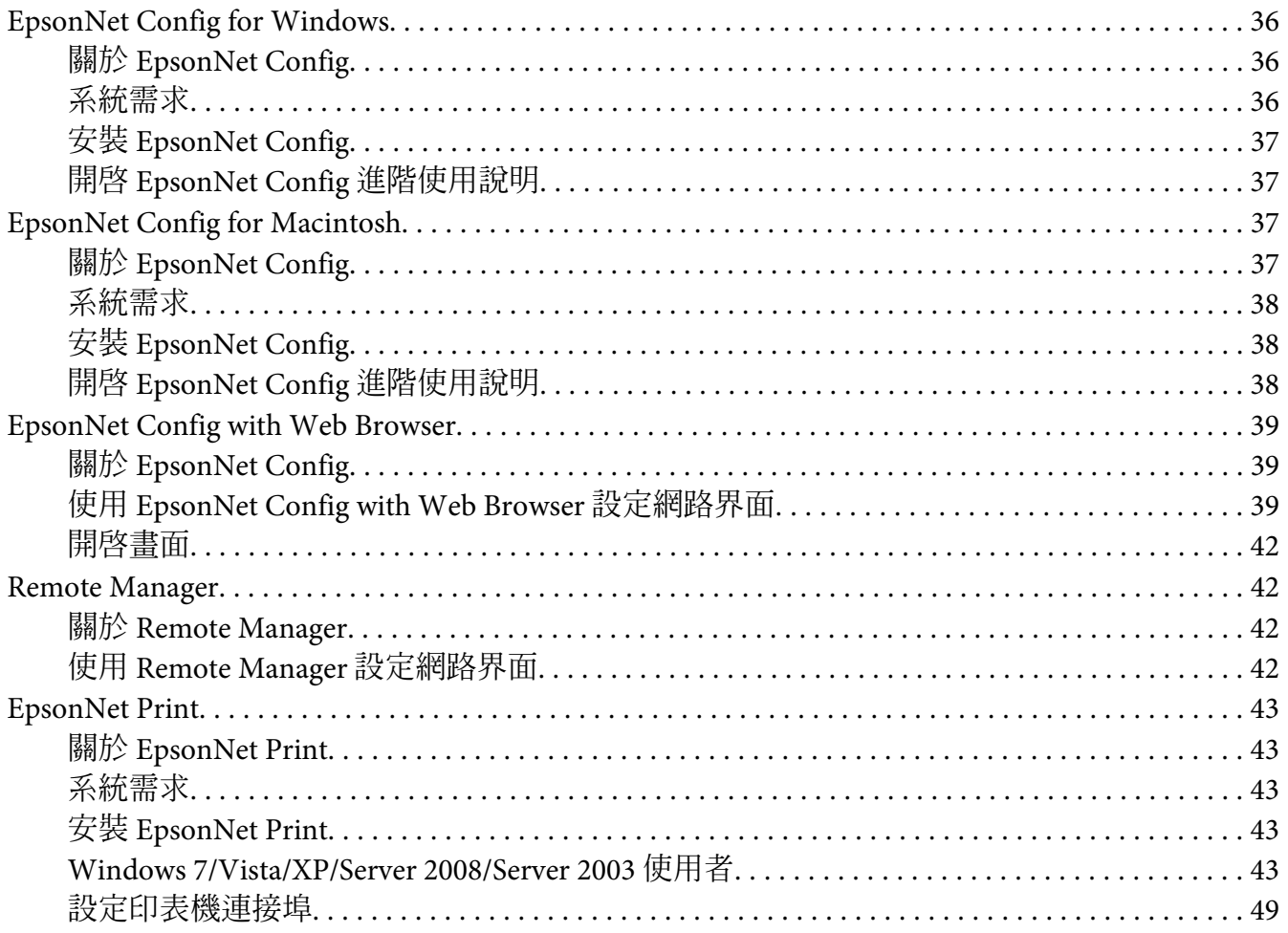

### 第4章 解決問題的方法

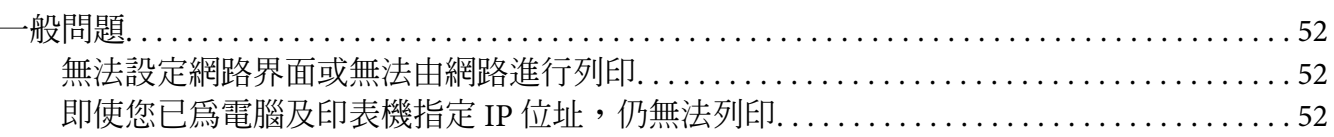

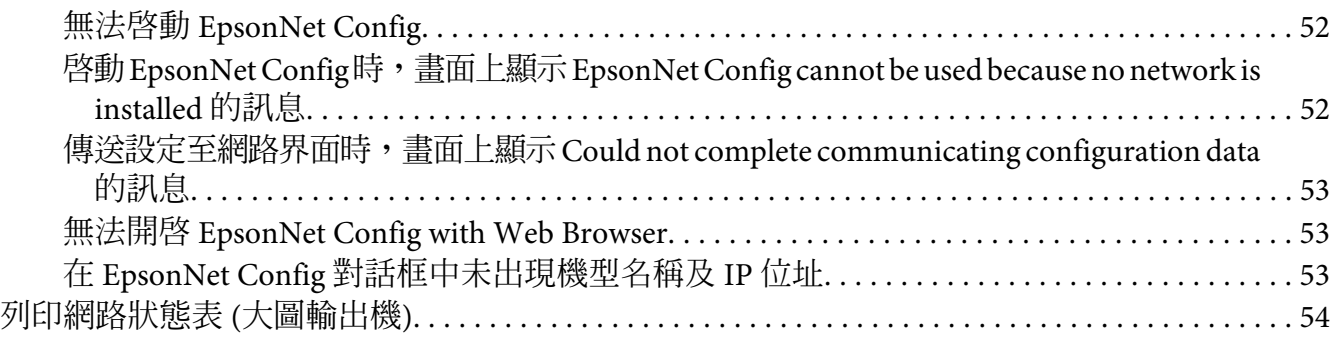

#### **第** 5 **[章 系統管理員的提示](#page-54-0)**

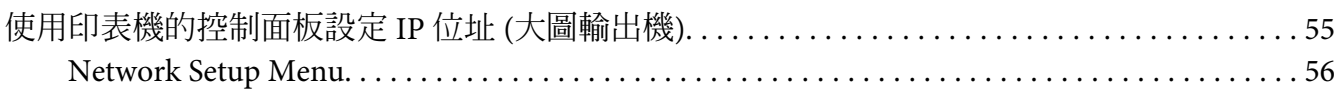

#### **附錄** A **[章 軟體授權條款](#page-57-0)**

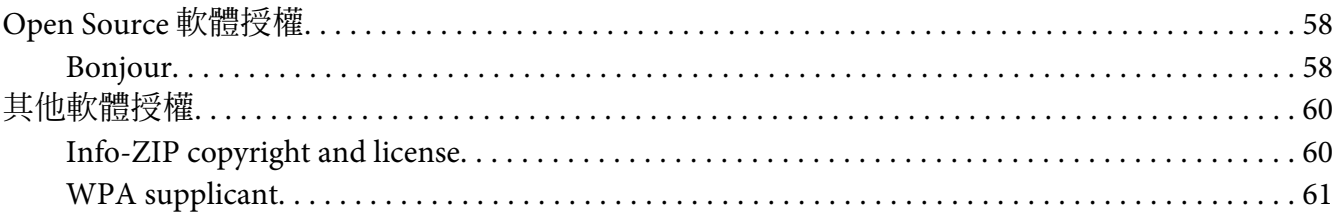

**[索引](#page-62-0)**

# <span id="page-6-0"></span>**安全說明**

# **警告、注意、重要事項及附註**

! **警告**

請務必小心遵守以免招致重傷。

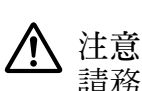

請務必小心遵守以免身體受傷。

**Q** 重要事項 請務必遵守以免損害您的設備。

**附註**

包含有關印表機操作的重要資訊及實用小秘訣。

### <span id="page-7-0"></span>第 1 章

### **前言**

### **關於您的印表機**

印表機具有一個內建的乙太網路界面,可在任何地方使用 10Base-T、100Base-TX 和 1000Base-T 乙太網路與網路連線。內建的乙太網路界面在本手冊中也稱為網路界面,在連接至網路上 時,它會自動選擇正確的連線標準。此外,它還可自動選擇合適的網路通訊協定。

因為網路界面支援多種通訊協定,並可自動偵測您網路上的通訊協定,因此您可以從 Microsoft® Windows® <sup>和</sup> Apple® Macintosh® 應用程式中進行列印。

使用軟體光碟輕鬆設定要在 TCP/IP 網路上使用的網路界面,並安裝印表機驅動程式。您可 以立刻於 TCP/IP 網路上使用印表機。

如果您想設定像是 TCP/IP、WSD、LLTD、IPP/IPPS、UPnP、Bonjour、MS Network 和 SNMP 之類的網路界面通訊協定,可使用產品所提供的設定工具程式 EpsonNet Config, 快速而輕 易地設定網路界面,以使用這些通訊協定。

#### **附註:**

EpsonNet Config 工具程式可設定網路界面,僅與您網路上存在的通訊協定相配合運作。這 並不表示您可以在您的網路或作業系統上使用上述所有通訊協定。網路界面可使用的通訊協 定依作業系統及網路設定的不同而有所變化。

### **關於本使用說明**

本網路使用說明包含關於在網路上使用網路界面的相關資訊,其中包括:如何設定網路界 面、安裝設定軟體,以及修改您印表機及電腦的網路設定之相關說明。

若想獲得關於印表機的資訊,請參考進階使用說明。

**附註:**

- ❏ 若想瀏覽線上使用說明,您必須於電腦中安裝 Adobe Reader 或 Adobe Acrobat Reader。
- □ 本使用說明是為網路系統管理員所編寫,其中所含的許多步驟皆需要詳細的網路知識及 系統管理員權限。
- <span id="page-8-0"></span>❏ 「網路管理員」指的是負責維護網路的人。在本使用說明中,「Administrator」與 「Supervisor」均為管理員。
- ❏ 本使用說明中的「網路界面」指的是印表機內建的乙太網路界面。
- □ 在本使用說明中某些螢幕擷取圖片所列出的印表機名稱,可能會與您的印表機有所不同, 但此差異不影響操作指示。
- □ 所支援的作業系統依印表機機型而有不同。請參考您印表機的進階使用說明,以瞭解所 支援的作業系統。

### **作業環境**

網路界面支援下列環境。

### **大圖輸出機**

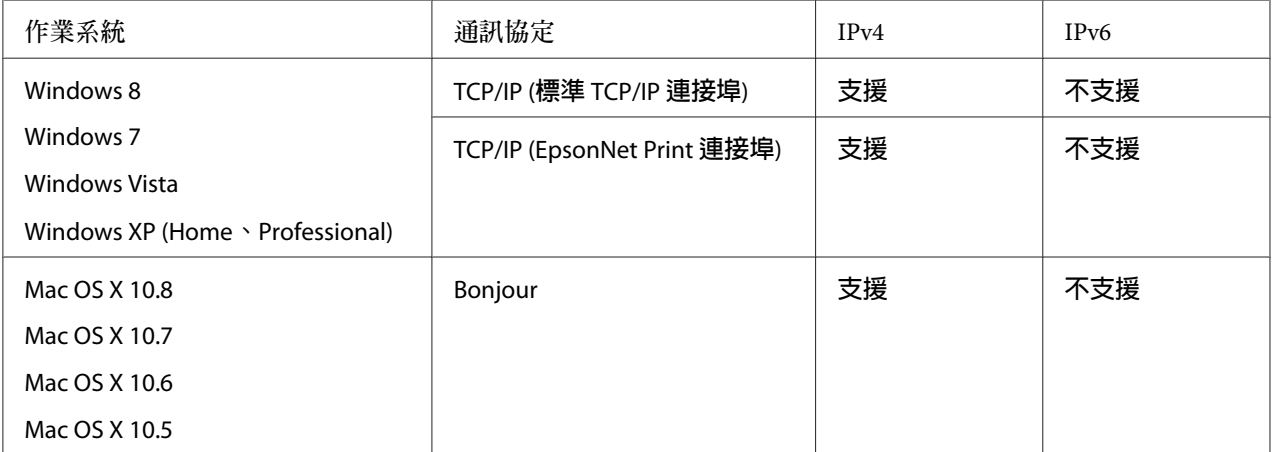

### **網路界面的特性**

- □ 使用內建乙太網路界面連接您的 Epson 印表機,在本使用說明中我們稱為「網路界面」。
- ❏ 支援多種通訊協定,像是 TCP/IP、WSD、LLTD、IPP/IPPS、UPnP、Bonjour、MS Network 和 SNMP。
- ❏ 支援 10Base-T、100Base-TX 和 1000Base-T 乙太網路。

<span id="page-9-0"></span>❏ 支援 Mac OS X 10.5 或以上版本的「Bonjour」。

# **網路界面操作**

### **狀態燈號**

指示燈號可為您提供網路界面操作的重要資訊。

#### **大圖輸出機** (**不支援** 1000 Mbps **傳輸的型號**)

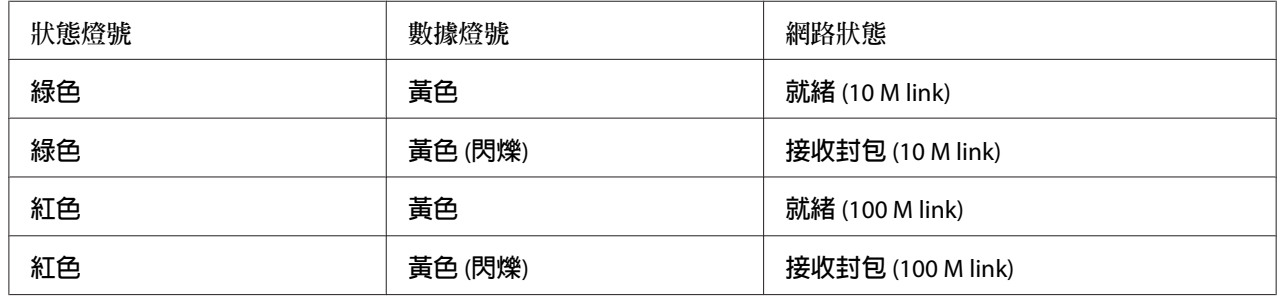

#### **大圖輸出機** (**支援** 1000 Mbps **傳輸的型號**)

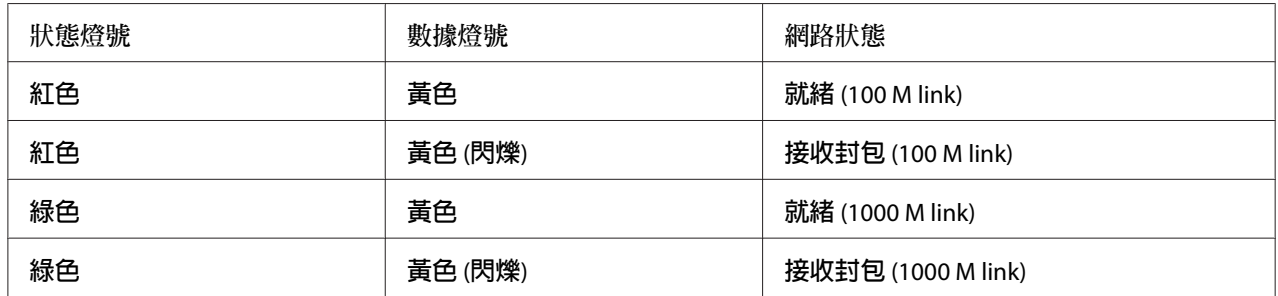

### **網路連接器**

RJ-45 連接器:此連接器是用來連接乙太網路連接線至網路。您可在 10Base-T、100Base-TX 和 1000Base-T 乙太網路上使用這條連接線。

#### <span id="page-10-0"></span>c **重要事項:**

您必須使用下列遮蔽式雙絞線將網路界面連接至網路上。

❏ 在 10Base-T 或 100Base-TX 連線上使用 Category-5 或更高等級

❏ 1000Base-T 連線上使用 Category-6 或更高等級

### **關於軟體**

印表機內附的軟體光碟包含下列網路軟體。

**附註:** 所提供的軟體依您的印表機機型而有不同。

- □ EpsonNet Config for Windows 是供 Windows 系統管理員使用的設定工具,可讓您為網路 界面設定各種不同的通訊協定,包括 TCP/IP、MS Network、AppleTalk、IPP 及 SNMP。 請參考 第36頁 "[EpsonNet Config for Windows](#page-35-0)" 。
- □ EpsonNet Config for Macintosh 是供 Macintosh 系統管理員使用的設定工具,可讓您為網 路界面設定 TCP/IP、AppleTalk 及 IPP。請參考 第37頁 "[EpsonNet Config for Macintosh](#page-36-0)"  $\circ$
- ❏ EpsonNet Config with Web Browser 及 Remote Manager 是供系統管理員使用的 Web 設定 工具,可讓您為網路界面設定 TCP/IP、MS Network、AppleTalk、IPP 及 SNMP。請參考 第39頁 "[EpsonNet Config with Web Browser](#page-38-0)" 及 第42頁 "[Remote Manager](#page-41-0)" 。
- ❏ EpsonNet Print 是一種在 TCP/IP 網路上提供 Epson 印表機點對點列印的工具程式。請參考 第43頁 "[EpsonNet Print](#page-42-0)" 。

# <span id="page-11-0"></span>第 2 章 **如何使用**

### **概要**

本節說明如何設定於網路上使用的網路界面之一般程序。

1. 檢查網路界面操作。

檢查網路界面的功能及操作,例如狀態燈號及 RJ-45 型連接器。詳細說明,請參考 [第](#page-9-0)10頁 ["網路界面操作"](#page-9-0) 。

2. 選擇一種列印方法。

選擇一種適合您網路環境及作業系統的列印方法。若您不確定,請參考第13頁["從](#page-12-0) Windows [進行列印"](#page-12-0) 或 第13頁 "從 Macintosh [進行列印"](#page-12-0) 以瞭解詳情。

3. 在您的電腦上安裝必要的元件。

請確定電腦上已安裝必要的元件 (例如: TCP/IP),並已設定電腦的網路設定 (例如: IP 位 址、子網路遮罩等)。詳細說明,請參考 第14頁 ["關於在您的電腦上安裝元件"](#page-13-0) 。

4. 將網路界面連接至網路上。

將網路界面連接至網路上。詳細說明,請參考第19頁["將網路界面連接至網路上"](#page-18-0)。

5. 設定網路界面並安裝印表機驅動程式。

詳細說明,請參考 第20頁 ["設定網路界面](#page-19-0) (Windows 使用者適用)" 或 第20頁 ["設定](#page-19-0) 網路界面 [\(Macintosh](#page-19-0) 使用者適用)" 。

6. 如有需要,請使用 EpsonNet Config 設定網路界面的網路設定値。

使用 EpsonNet Config 設定 TCP/IP、AppleTalk 等的網路界面。Windows 使用者請參考 [第](#page-35-0) 36頁 "關於 [EpsonNet Config](#page-35-0)" 。Macintosh 使用者請參考 第37頁 "關於 [EpsonNet](#page-36-0) [Config](#page-36-0)" 。

### <span id="page-12-0"></span>**選擇一種列印方法**

### **從** Windows **進行列印**

請檢查您的網路上是否有 Windows 7/Vista/XP/Server 2008/Server 2003 列印伺服器,並使用下 列建議事項。

**附註:**

在此僅介紹建議的列印方法。請參考 第13頁 "列印方法的功能" 以瞭解其他方法。

#### **若沒有** Windows 7/Vista/XP/Server 2008/Server 2003 **列印伺服器**

我們建議進行 TCP/IP 列印。請參考 第22頁 "[Windows 7/Vista/Server 2008](#page-21-0)" 、 [第](#page-25-0)26頁 "[Windows XP](#page-25-0)" 或 第30頁 "[Windows Server 2003](#page-29-0)" 。

#### **若有** Windows 7/Vista/XP/Server 2008/Server 2003 **列印伺服器**

在伺服器上,設定欲連接的印表機,並將其轉為共享印表機。然後用戶端就可以使用此共享 印表機進行列印。

### **從** Macintosh **進行列印**

#### Mac OS X 10.5 **或以上版本**

❏ Bonjour

### **列印方法的功能**

本節說明您所能選擇的列印方法之各項功能。

TCP/IP **列印**

#### **優點**

- ❏ 不需以電腦做為網路界面。
- ❏ 在 Windows 7/Vista/XP/Server 2008/Server 2003 上不需要特殊工具程式。
- ❏ 您可使用 EPSON 印表機監控程式查看印表機狀態。

<span id="page-13-0"></span>❏ 您可透過路由器進行列印。

#### **缺點**

❏ 您必須設定 TCP/IP。

#### **網路列印**

#### **優點**

❏ 您可使用網路上的印表機進行列印。

#### **缺點**

- □ 無法使用 EPSON 印表機監控程式。
- ❏ 需要 TCP/IP 及 DNS 設定。
- ❏ 在 Windows 7/Vista/XP/Server 2008/Server 2003 上,您無法共用網路印表機。

### **在您的電腦上安裝元件**

### **關於在您的電腦上安裝元件**

在設定網路界面及從電腦列印之前,您必須安裝必要元件(例如:TCP/IP),然後依據您所想 要使用的列印方法,為您的電腦指定位址及子網路遮罩。請參考本章中適合您作業系統的說 明。

**附註:**

- ❏ 安裝時可能需要 Windows 作業系統 CD-ROM 光碟。
- ❏ 在使用 TCP/IP 進行列印時,您必須設定電腦的 IP 位址、子網路遮罩以及預設閘道。

#### Windows 7/Vista/Server 2008

請依照下列程序安裝必要的元件。

1. 按下 [**開始**] 鍵,點選 [**控制台**],然後點選 [**檢視網路狀態及工作**] 或雙擊 [**網路和共用中 心**]。

2. 點選 [區域連線] (Windows 7) 或 [檢視狀態] (Windows Vista/Server 2008),然後按下 [內容] 鍵。

**附註:**

若出現 使用者帳戶控制 畫面,請按下 [**是**] 或 [**繼續**] 鍵。

3. 檢查清單中是否有下列必要元件。

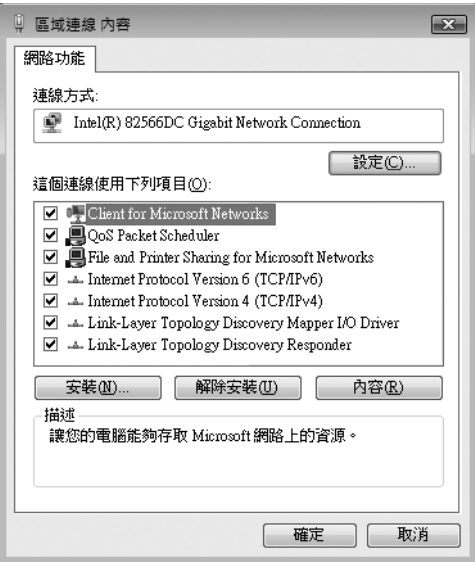

下表列出以 EpsonNet Config 設定網路界面時的所需元件。

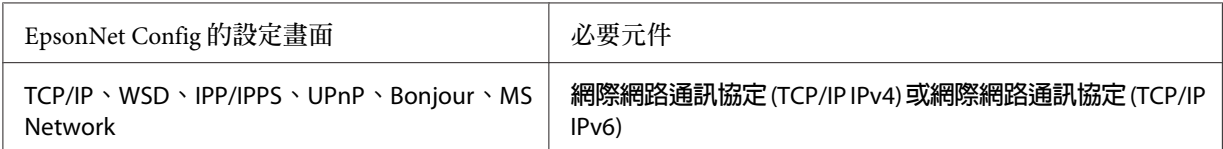

下表列出網路列印的所需元件。

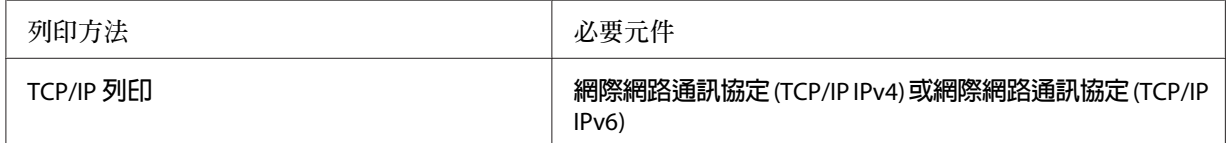

4. 雙擊 Local Area Connection Properties (本機區域連線內容) 對話框上的 [**網際網路通訊協定第** 4 版 (TCP/IPv4)] 或 [網際網路通訊協定第6 版 (TCP/IPv6)],以開啓內容對話框。設定 IP 位址、子網路遮罩,然後按下 [**確定**] 鍵。

<span id="page-15-0"></span>5. 重新啓動電腦。

現在已安裝好必要元件。請前往單元 第19頁 ["設定網路界面"](#page-18-0) 。

#### Windows XP

在 Windows XP 上請使用下列程序安裝必要元件。

- 1. 按下 [**開始**] 鍵,指向 [**控制台**],然後點選 [**網路和網際網路連線**]。選擇 [**網路連線**]。
- 2. 在 [**區域網路或高速網際網路**] 下,點選 [**區域連線**] 圖示。
- 3. 在 [**網路工作**] 下,點選 [**變更這個連線的設定**]。
- 4. 檢查清單中是否有下列必要元件。

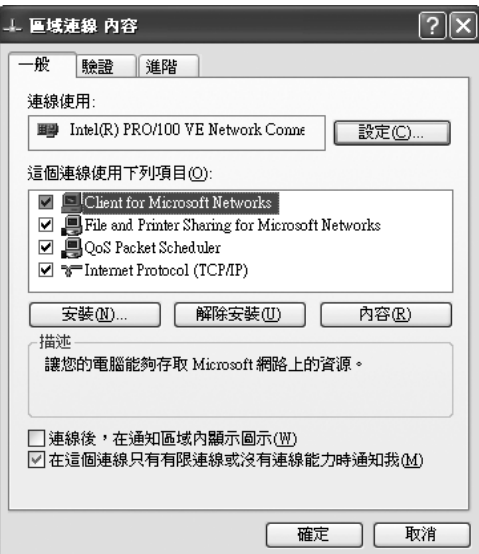

下表列出以 EpsonNet Config 設定網路界面時的所需元件。

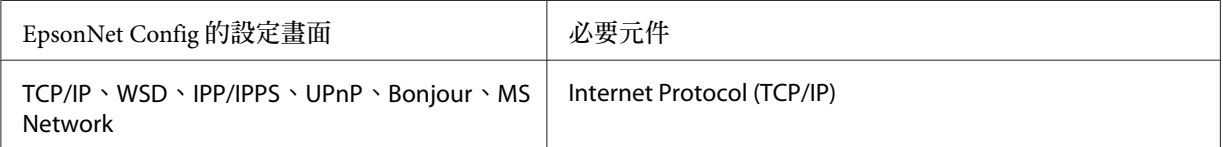

下表列出網路列印的所需元件。

<span id="page-16-0"></span>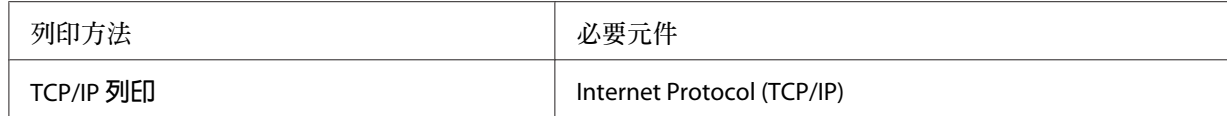

- 5. 雙擊 Local Area Connection Properties (區域連線內容) 對話框上的 [**網際網路通訊協定** (TCP/ IP)],以開啟 Internet Protocols (TCP/IP) Properties (網際網路通訊協定 (TCP/IP) 內容) 對 話框。設定 IP 位址、子網路遮罩,然後按下 [**確定**] 鍵。
- 6. 重新啟動電腦。

現在已安裝好必要元件。請前往單元 第19頁 ["設定網路界面"](#page-18-0) 。

#### Windows Server 2003

在 Windows Server 2003 上請使用下列程序安裝必要元件。

- 1. 按下 [**開始**] 鍵,移至 [**控制台**],然後點選 [**網路連線**]。按下 [**區域連線**] 鍵。
- 2. 按下 [**內容**] 鍵。
- 3. 檢查清單中是否有下列必要元件。

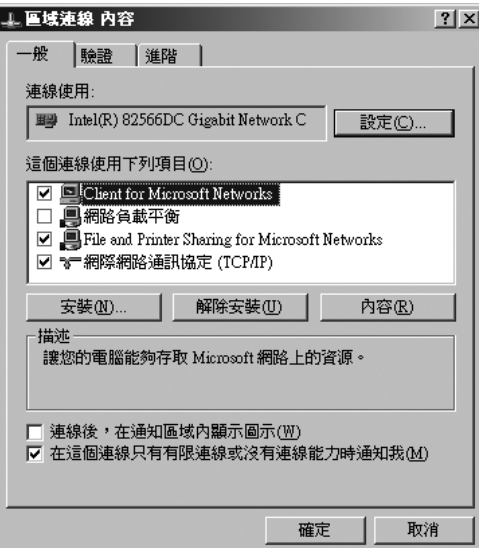

下表列出以 EpsonNet Config 設定網路界面時的所需元件。

<span id="page-17-0"></span>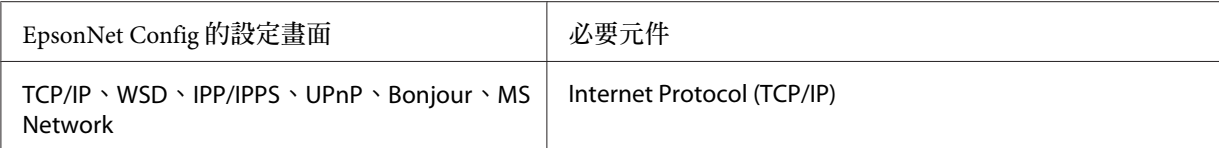

下表列出網路列印的所需元件。

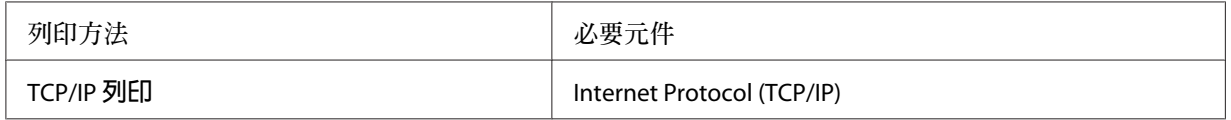

- 4. 雙擊 Local Area Connection Properties (區域連線內容) 對話框上的 [**網際網路通訊協定** (TCP/ IP)],以開啟 Internet Protocols (TCP/IP) Properties (網際網路通訊協定 (TCP/IP) 內容) 對 話框。設定 IP 位址、子網路遮罩,然後按下 [**確定**] 鍵。
- 5. 重新啓動電腦。

現在已安裝好必要元件。請前往單元 第19頁 ["設定網路界面"](#page-18-0) 。

#### Macintosh

請依下列步驟為您的 Macintosh 指定 IP 位址、子網路遮罩。

#### Mac OS X

- 1. 從 Apple 功能表中,選擇 [**系統偏好設定**]。
- 2. 開啟 [**網路**] 控制面板。選擇 [TCP/IP] 選單。

**附註:**

在 Mac OS X 10.5 或以上版本中,在網路控制面板上選擇 [**乙太網路**] 做為連線方法,從設定 功能表選擇指定 IP 位址的方法,然後指定 IP 位址。

- 3. 從 Show (顯示) 下拉式功能表中選擇 [**內建乙太網路**]。
- 4. 如有需要,請指定 IP 位址及其他設定。
- 5. 請按下 [**套用**] 鍵,以儲存所有變更。
- 請前往單元 第19頁 ["設定網路界面"](#page-18-0) 。

### <span id="page-18-0"></span>**設定網路界面**

#### **將網路界面連接至網路上**

請依下列操作說明,將網路界面連接至網路上。

- 1. 請確定已關閉印表機電源。
- 2. 將網路連接線的一端與網路界面的 RI-45 型連接器相連,另一端則連接至網路上。
	- c **重要事項:**

❏ 您必須使用下列遮蔽式雙絞線將網路界面連接至網路上。

-- 在 10Base-T 或 100Base-TX 連線上使用 Category-5 或更高等級

- -- 1000Base-T 連線上使用 Category-6 或更高等級
- □ 請勿將網路界面與雷腦直接相連。請確定使用集線器,將網路界面連接至網路 上。

**附註:**

您可以使用 10Base-T、100Base-TX 和 1000Base-T 乙太網路。當您列印大量資料時,我們 建議您使用網路流量低的高速網路。

3. 開啓印表機的電源。在狀態燈號熄滅之後,列印出網路狀態表。

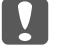

c **重要事項:**

在關閉印表機電源後,請於狀態燈號熄滅後再將它開啟,否則網路界面可能無法正 確運作。

Mac OS X 10.5 **或以上版本的須知:**

由於印表機支援 Bonjour,且預設為開啓,因此只要將印表機連線至網路,您便可在網路 上使用它。如欲停用 Bonjour 設定,請使用印表機的控制面板。詳細說明,請參考 第55頁 ["使用印表機的控制面板設定](#page-54-0) IP 位址 (大圖輸出機)" 。

現在您可設定網路界面,以使用 TCP/IP 網路,同時使用印表機內附的軟體光碟安裝印表機 驅動程式。

若您使用 Windows,請參考 第20頁 ["設定網路界面](#page-19-0) (Windows 使用者適用)" 。

若您使用 Macintosh,請參考 第20頁 ["設定網路界面](#page-19-0) (Macintosh 使用者適用)" 。

### <span id="page-19-0"></span>**設定網路界面** (Windows **使用者適用**)

設定 TCP/IP 網路上使用的網路界面,並在您的電腦上安裝印表機驅動程式。

- 1. 確定您的印表機有連上網路(集線器或路由器)。
- 2. 將軟體光碟放入 CD/DVD 光碟機。
- 3. 將會自動開啟 Epson Install Navi 畫面。

若未出現 Epson Install Navi 畫面,請雙擊軟體光碟中的 [InstallNavi.exe]。

- 4. 點選 [**我同意授權合約的內容**] 檢查盒,然後按下 [**下一步**] 鍵。
- 5. 即出現軟體選擇畫面。若要透過網路進行列印,請確定點選 [Epson **驅動程式及工具程式**] 檢查盒及 [Epson **網路工具程式**] 檢查盒,然後按下 [**安裝**] 鍵。

若以 USB 連接線連接您的印表機與電腦,請取消點選 [Epson **網路工具程式**] 檢查盒。

6. 即開始軟體安裝作業。請依照螢幕上的操作指示完成安裝作業。

#### **設定網路界面** (Macintosh **使用者適用**)

設定 TCP/IP 網路上使用的網路界面,並在您的電腦上安裝印表機驅動程式。

- 1. 確定您的印表機有連上網路(集線器或路由器)。
- 2. 將軟體光碟放入 CD/DVD 光碟機。

將自動開啟 [EPSON] 資料夾。

3. 雙擊 EPSON 資料夾中的 [Install Navi] 圖示。

將會開啟 Epson Install Navi 畫面。

- 4. 請在授權畫面中輸入使用者名稱及密碼。
- 5. 點選 [**我同意授權合約的內容**] 檢查盒,然後按下 [**下一步**] 鍵。

**附註:**

<span id="page-20-0"></span>6. 即出現軟體選擇畫面。若要透過網路進行列印,請確定點選 [Epson **驅動程式及工具程式**] 檢查盒及 [Epson **網路工具程式**] 檢查盒,然後按下 [**安裝**] 鍵。

**附註:**

若以 USB 連接線連接您的印表機與電腦,請取消點選 [Epson **網路工具程式**] 檢查盒。

7. 即開始軟體安裝作業。請依照螢幕上的操作指示完成安裝作業。

#### **設定印表機**

Mac OS X 10.5 **或以上版本**

- 1. 開啟 [**系統偏好設定**]。
- 2. 開啟 [**列印與傳真**]。
- 3. 按下 [+] 鍵以新增印表機。
- 4. 選擇想要與 Bonjour 相連的印表機機型。

**附註:**

若您的印表機未顯示想要的連線,請點選 [**更多印表機**],從下拉式清單中選擇想要的連 線,然後選擇印表機機型。

5. 按下 [**新增**] 鍵。

現在您可以在 TCP/IP 網路上使用印表機。

**附註:**

若您的產品支援掃描功能,請參考產品的進階使用說明,以進行設定。

### **安裝印表機驅動程式**

### **關於安裝印表機驅動程式**

若想從網路印表機進行列印,您必須在電腦上安裝印表機驅動程式。本章節將會說明如何手 動安裝印表機驅動程式。請參考本章中適合您作業系統的說明。

#### <span id="page-21-0"></span>Windows 7/Vista/Server 2008

印表機驅動程式的安裝步驟會依您所使用的列印方式而不同。

#### TCP/IP **列印**

**附註:**

若您使用的是 EpsonNet Print,則安裝步驟將有所不同。詳細說明,請參考 第43頁 ["關於](#page-42-0) [EpsonNet Print](#page-42-0)" 。請注意,EpsonNet Print 不支援 IPv6 環境。

- 1. 按下 [**開始**] 鍵,點選 [**控制台**],然後點選 [**檢視裝置和印表機**] (Windows 7) 或 [**印表機**] (Windows Vista/Server 2008)。
- 2. 點選 [**新增印表機**] 以啟動 Add Printer Wizard (新增印表機精靈) 對話框。
- 3. 點選 [**新增本機印表機**]。

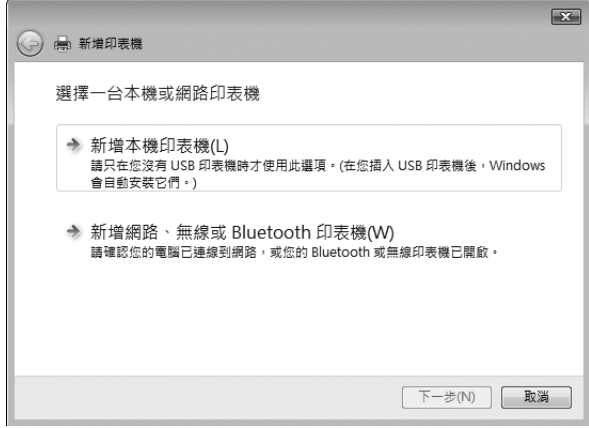

4. 選擇 [**建立新的連接埠**] 選項鈕,然後從清單選擇 [**標準** TCP/IP **連接埠**]。然後按下 [**下一步**] 鍵。

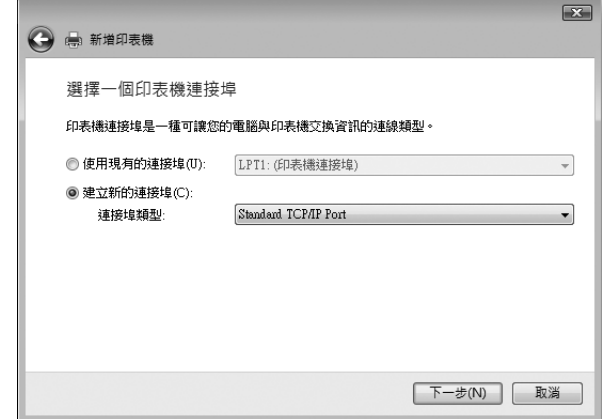

5. 輸入網路界面的 IP 位址,然後按下 [**下一步**] 鍵。

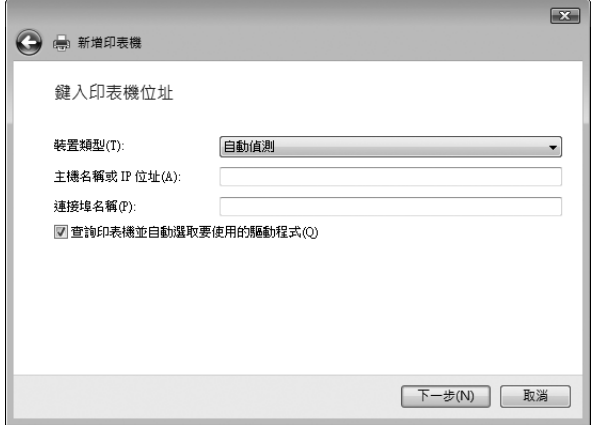

6. 如發生錯誤,將出現下列的對話框。請選擇 [**標準**] 選項鈕,然後選擇 [EPSON **網路印表 機**]。按下 [**下一步**] 鍵。

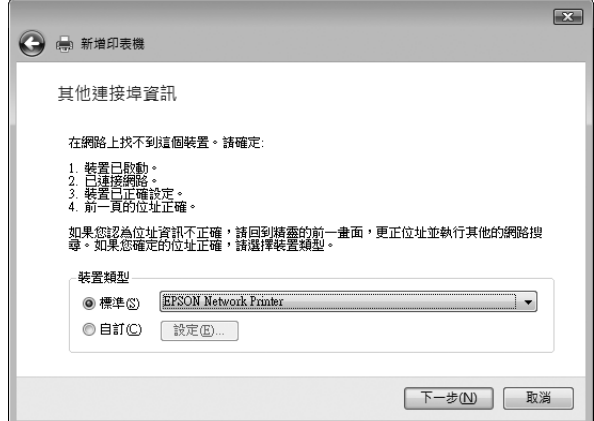

7. 按下 [[**完成**]] 鍵。

8. 請參考 第25頁 ["安裝印表機驅動程式"](#page-24-0) 安裝印表機驅動程式。

**網際網路列印** (IPP/IPPS)

- 1. 按下 [**開始**] 鍵,點選 [**控制台**],然後點選 [**檢視裝置和印表機**] (Windows 7) 或 [**印表機**] (Windows Vista/Server 2008)。
- 2. 點選 [**新增印表機**] 以啟動 Add Printer Wizard (新增印表機精靈) 對話框。
- 3. 點選 [**新增網路、無線或** Bluetooth **印表機**]。
- 4. 點選 [**我想要的印表機不在清單上**]。
- 5. 點選 [**使用** TCP/IP **位址或主機名稱新增印表機**] 選項鈕,然後按下 [**下一步**] 鍵。
- 6. 使用下列格式於 [**主機名稱**] 或 [IP**位址**] 欄位中輸入目標裝置的 URL。URL 應與您在 EpsonNet Config 的 IPP/IPPS 資訊頁中所設定的 URL 相同。

http://網路界面的 IP 位址:631/印表機名稱

<span id="page-24-0"></span>範例: http://192.168.100.201:631/EPSON\_IPP\_Printer

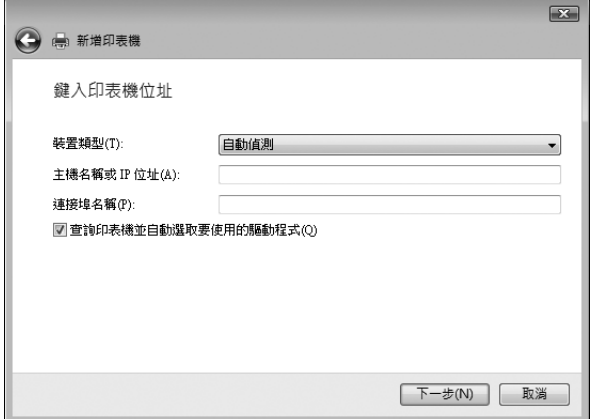

#### **附註:**

若想檢查網路界面的 IP 位址,請使用 EpsonNet Config。詳細說明,請參考第36[頁"關於](#page-35-0) [EpsonNet Config](#page-35-0)" 。

- 7. 請依照螢幕上的操作說明以設定裝置。如有需要請參考 第25頁 "安裝印表機驅動程式"  $\circ$
- 8. 若要使用 IPPS 進行列印 (安全 IPP 列印),您必須使用 EpsonNet Config with Web browser 將數位憑證匯入到您的印表機。詳細說明,請參考第42頁 "[Remote Manager](#page-41-0)" 。

#### **安裝印表機驅動程式**

- 1. 放入印表機內附的軟體光碟。
- 2. 若出現 Epson Install Navi 畫面,請予以關閉。
- 3. 在 新增印表機 畫面中,按下 [**從磁片安裝**] 鍵。會出現 Install From Disk (從磁片安裝) 對 話框。
- 4. 按下 [**瀏覽**] 鍵。
- 5. 選擇 CD/DVD 光碟機,然後依據您的作業系統雙擊 [WINX64] 或 [WINX86] 資料夾。按下 [**開啟**] 鍵。
- 6. 按下 Install From Disk (從磁片安裝) 對話框中的 [**確定**] 鍵。
- 7. 選擇裝置的機型名稱,然後按下 [**下一步**] 鍵。

<span id="page-25-0"></span>**附註:**

若 Add Printer Wizard (新增印表機精靈) 對話框提示您選擇 [**保留現有的驅動程式**] 或 [**置 換現有的驅動程式**],請確定選擇 [**置換現有的驅動程式**] 選項鈕。

8. 按下 [**完成**] 鍵,並依照螢幕上的操作說明完成安裝。

#### Windows XP

印表機驅動程式的安裝步驟會依您所使用的列印方式而不同。

#### TCP/IP **列印**

**附註:**

若您使用的是 EpsonNet Print,則安裝步驟將有所不同。詳細說明,請參考 第43頁 ["關於](#page-42-0) [EpsonNet Print](#page-42-0)" 。

- 1. 按下 [**開始**] 鍵,點選 [**控制台**],點選 [**印表機和其他硬體**],然後點選 [**印表機和傳真**]。
- 2. 在 [**印表機工作**],點選 [**新增印表機**] 以開啟 Add Printer Wizard (新增印表機精靈) 對話 框,然後按下 [**下一步**] 鍵。
- 3. 點選 [**連接到這台電腦的本機印表機**],取消點選 [**自動偵測並安裝我的隨插即用印表機**] 檢查盒,然後按下 [**下一步**] 鍵。

**附註:**

您必須取消點選 [**自動偵測並安裝我的隨插即用印表機**] 檢查盒,因為印表機是直接連接 至網路上,而非與 Windows XP 電腦相連。

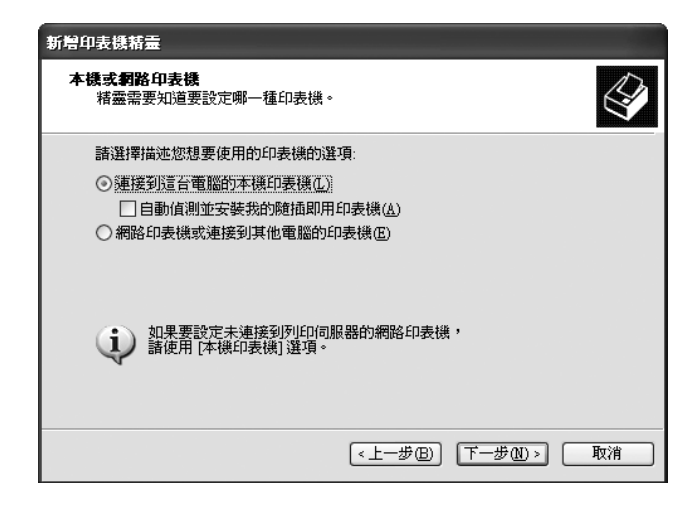

4. 選擇 [**建立新的連接埠**] 選項鈕,然後從清單選擇 [**標準** TCP/IP **連接埠**]。然後按下 [**下一步**] 鍵。

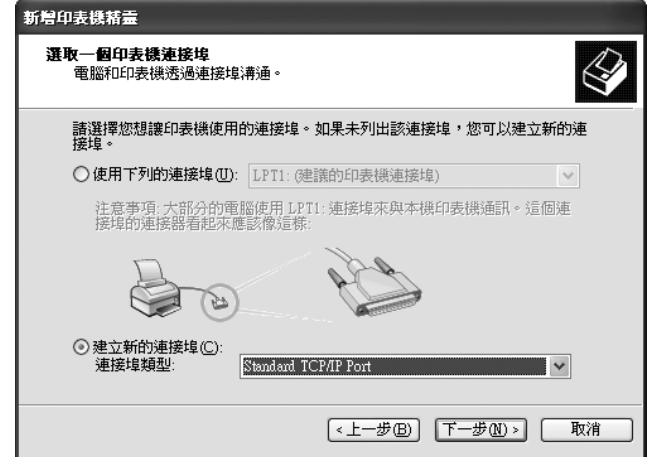

5. 輸入網路界面的 IP 位址,然後按下 [**下一步**] 鍵。

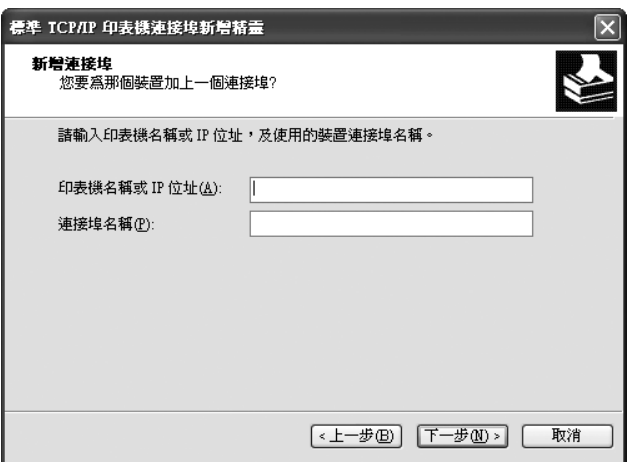

6. 如發生錯誤,將出現下列的對話框。請選擇 [**標準**] 選項鈕,然後選擇 [EPSON **網路印表 機**]。按下 [**下一步**] 鍵。

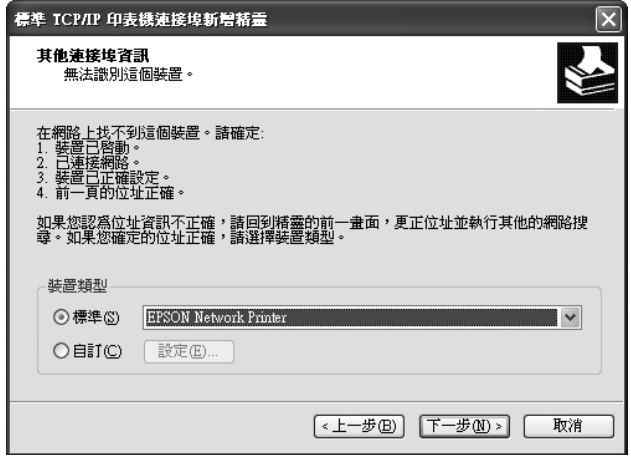

- 7. 按下 [**完成**] 鍵。
- 8. 請參考 第29頁 ["安裝印表機驅動程式"](#page-28-0) 安裝印表機驅動程式。

#### **網際網路列印** (IPP/IPPS)

- 1. 按下 [**開始**] 鍵,點選 [**控制台**],點選 [**印表機和其他硬體**],然後點選 [**印表機和傳真**]。
- 2. 在 [**印表機工作**],點選 [**新增印表機**] 以開啟 Add Printer Wizard (新增印表機精靈) 對話 框,然後按下 [**下一步**] 鍵。
- 3. 點選 [**網路印表機或連接到其他電腦的印表機**],然後按下 [**下一步**] 鍵。
- 4. 選擇 [**連線到網際網路、家用或公司網路上的印表機**] 選項鈕。
- 5. 請使用下列格式輸入目標印表機的 URL。URL 應與您在 EpsonNet Config 的 IPP/IPPS 資 訊頁中所設定的 URL 相同。

http://印表機的 IP 位址:631/印表機名稱

<span id="page-28-0"></span>範例: http://192.168.100.201:631/EPSON\_IPP\_Printer

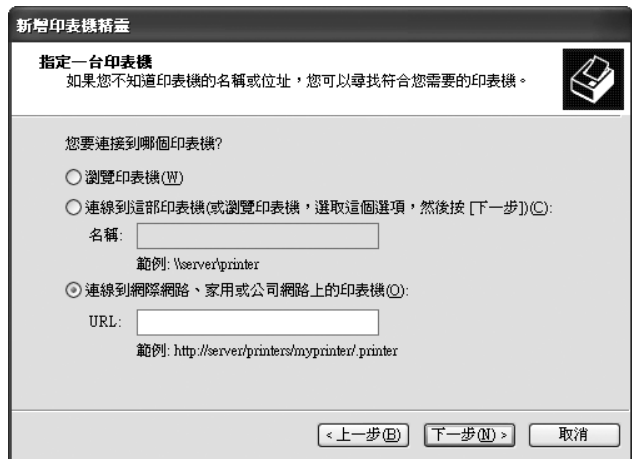

#### **附註:**

若想檢查網路界面的 IP 位址,請使用 EpsonNet Config。詳細說明,請參考第36[頁"關於](#page-35-0) [EpsonNet Config](#page-35-0)" 。

- 6. 請依照螢幕上的操作說明以設定印表機。如有需要請參考第29頁"安裝印表機驅動程式"  $\circ$
- 7. 若要使用 IPPS 進行列印 (安全 IPP 列印),您必須使用 EpsonNet Config with Web browser 將數位憑證匯入到您的印表機。詳細說明,請參考 第42頁 "[Remote Manager](#page-41-0)" 。

#### **安裝印表機驅動程式**

- 1. 放入印表機內附的軟體光碟。
- 2. 若出現 Epson Install Navi 畫面,請予以關閉。
- 3. 在 新增印表機 畫面中,按下 [**從磁片安裝**] 鍵。會出現 Install From Disk (從磁片安裝) 對 話框。
- 4. 按下 [**瀏覽**] 鍵。
- 5. 選擇 CD/DVD 光碟機,然後雙擊 [WINX64] 或 [WINX86] 資料夾。按下 [**開啟**] 鍵。
- 6. 按下 Install From Disk (從磁片安裝) 對話框中的 [**確定**] 鍵。
- 7. 選擇印表機的機型名稱,然後按下 [**下一步**] 鍵。

<span id="page-29-0"></span>**附註:**

若 Add Printer Wizard (新增印表機精靈) 對話框提示您選擇 [**保留現有的驅動程式**] 或 [**置 換現有的驅動程式**],請確定選擇 [**置換現有的驅動程式**] 選項鈕。

8. 按下 [**完成**] 鍵,並依照螢幕上的操作說明完成安裝。

#### Windows Server 2003

印表機驅動程式的安裝步驟會依您所使用的列印方式而不同。

#### TCP/IP **列印**

**附註:**

若您使用的是 EpsonNet Print,則安裝步驟將有所不同。詳細說明,請參考第43頁["關於](#page-42-0) [EpsonNet Print](#page-42-0)" 。

- 1. 按下 [**開始**] 鍵,然後選擇 [**印表機和傳真**]。
- 2. 雙擊 [新增印表機] 圖示以開啓 Add Printer Wizard (新增印表機精靈) 對話框,然後按下 [**下一步**] 鍵。
- 3. 點選 [**連接到這台電腦的本機印表機**],取消點選 [**自動偵測並安裝我的隨插即用印表機**] 檢查盒,然後按下 [**下一步**] 鍵。

**附註:**

您必須取消點選 [**自動偵測並安裝我的隨插即用印表機**] 檢查盒,因為印表機是直接連接 至網路上,而非與電腦相連。

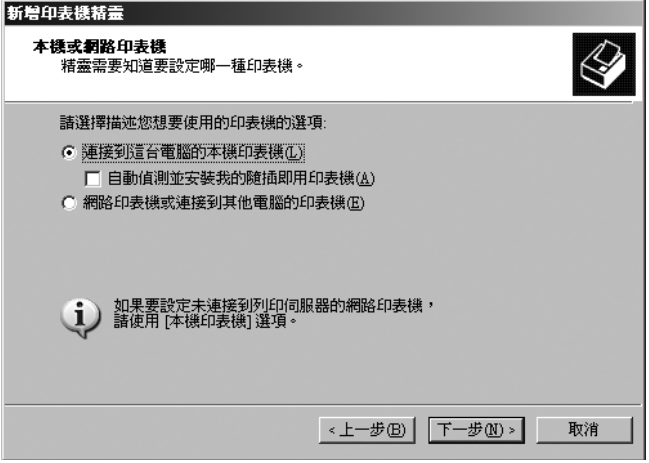

4. 選擇 [**建立新的連接埠**] 選項鈕,然後從清單選擇 [**標準** TCP/IP **連接埠**]。按下 [**下一步**] 鍵。

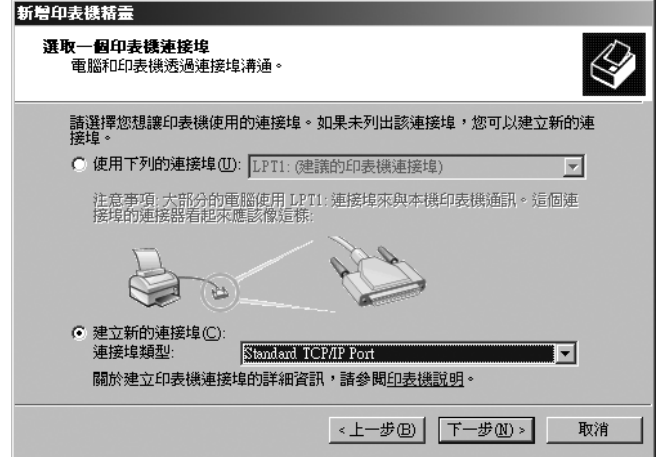

- 5. 在出現 Add Standard TCP/IP Printer Port Wizard (標準 TCP/IP 印表機連接埠新增精靈) 對 話框時,按下 [**下一步**] 鍵。
- 6. 輸入網路界面的 IP 位址,然後按下 [**下一步**] 鍵。

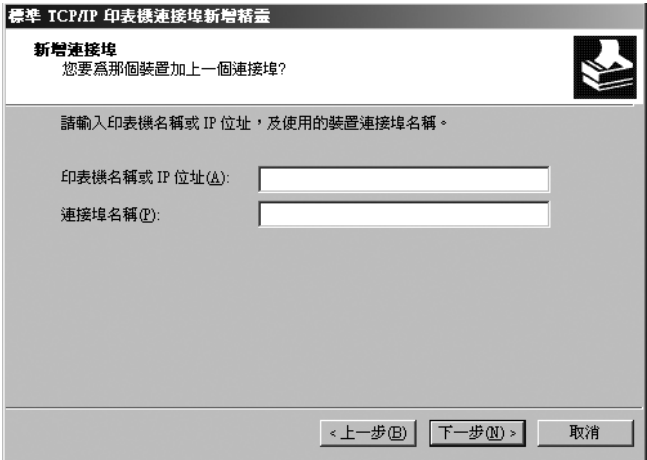

7. 如發生錯誤,將出現下列的對話框。請選擇 [**標準**] 選項鈕,然後選擇 [EPSON **網路印表 機**]。按下 [**下一步**] 鍵。

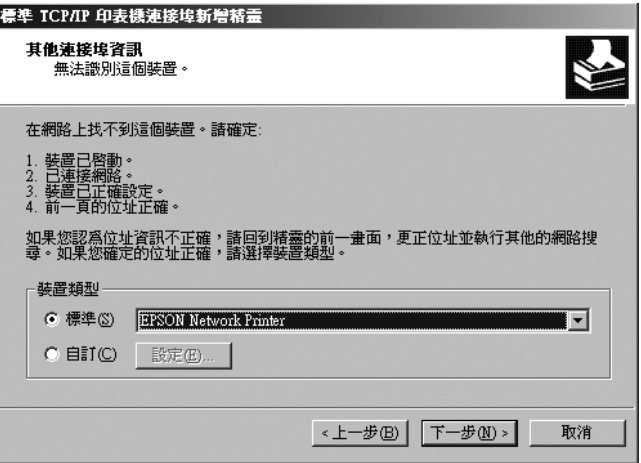

- 8. 按下 [**完成**] 鍵。
- 9. 請參考 第33頁 ["安裝印表機驅動程式"](#page-32-0) 安裝印表機驅動程式。

#### **網際網路列印** (IPP/IPPS)

- 1. 按下 [**開始**] 鍵,然後選擇 [**印表機和傳真**]。
- 2. 雙擊 [新增印表機] 圖示以開啓 Add Printer Wizard (新增印表機精靈) 對話框,然後按下 [**下一步**] 鍵。
- 3. 點選 [**網路印表機或連接到其他電腦的印表機**],然後按下 [**下一步**] 鍵。
- 4. 選擇 [**連線到網際網路、家用或公司網路上的印表機**] 選項鈕。
- 5. 請使用下列格式輸入目標印表機的 URL。URL 必須與您在 EpsonNet Config 的 IPP/IPPS 資訊頁中所設定的 URL 相同。

http://印表機的 IP 位址:631/印表機名稱

<span id="page-32-0"></span>範例: http://192.168.100.201:631/EPSON\_IPP\_Printer

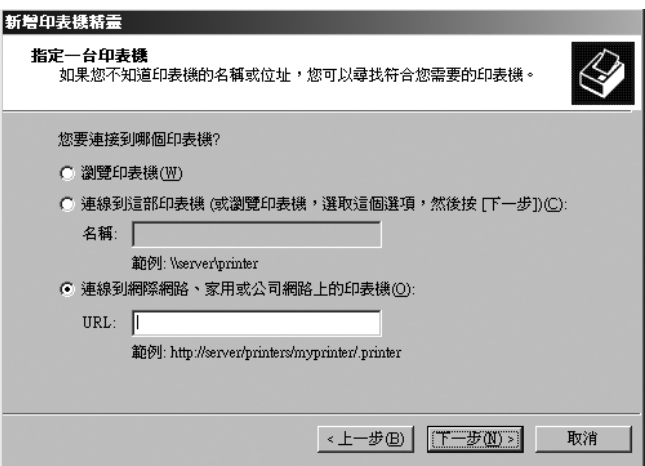

#### **附註:**

若想檢查網路界面的 IP 位址,請使用 EpsonNet Config。詳細說明,請參考第36[頁"關於](#page-35-0) [EpsonNet Config](#page-35-0)" 。

- 6. 請依照螢幕上的操作說明以設定印表機。如有需要請參考第33頁"安裝印表機驅動程式"  $\circ$
- 7. 若要使用 IPPS 進行列印 (安全 IPP 列印),您必須使用 EpsonNet Config with Web browser 將數位憑證匯入到您的印表機。詳細說明,請參考 第42頁 "[Remote Manager](#page-41-0)" 。

#### **安裝印表機驅動程式**

- 1. 放入印表機內附的軟體光碟。
- 2. 若出現 Epson Install Navi 畫面,請予以關閉。
- 3. 在 新增印表機 畫面中,按下 [**從磁片安裝**] 鍵。會出現 Install From Disk (從磁片安裝) 對 話框。
- 4. 按下 [**瀏覽**] 鍵。
- 5. 選擇 CD/DVD 光碟機,然後雙擊 [WINX64] 或 [WINX86] 資料夾。按下 [**開啟**] 鍵。
- 6. 按下 Install From Disk (從磁片安裝) 對話框中的 [**確定**] 鍵。
- 7. 選擇印表機的機型名稱,然後按下 [**下一步**] 鍵。

<span id="page-33-0"></span>**附註:**

若 Add Printer Wizard (新增印表機精靈) 對話框提示您選擇 [**保留現有的驅動程式**] 或 [**置 換現有的驅動程式**],請確定選擇 [**置換現有的驅動程式**] 選項鈕。

8. 按下 [**完成**] 鍵,然後依照螢幕上的操作說明完成安裝。

#### Macintosh

請執行下列步驟以設定印表機。

#### **附註:**

在執行下列步驟之前,請確認您的 Macintosh 上已安裝印表機驅動程式。請參考印表機內附 之使用手冊,瞭解如何安裝印表機驅動程式的操作說明。

#### Mac OS X 10.5 **或以上版本**

#### Bonjour **列印**

- 1. 開啟 [**系統偏好設定**]。
- 2. 開啟 [**列印與傳真**]。
- 3. 按下 [+] 鍵以新增印表機。
- 4. 選擇想要與 Bonjour 相連的印表機機型。
- 5. 按下 [**新增**] 鍵。

#### TCP/IP **列印**

- 1. 開啟 [**系統偏好設定**]。
- 2. 開啟 [**列印與傳真**]。
- 3. 按下 [+] 鍵以新增印表機。
- 4. 按下 [IP] 鍵。
- 5. 從下拉式清單中選擇您要的列印通訊協定。
- 6. 輸入印表機的主機名稱或 IP 位址。
- 7. 選擇想要的印表機型號。
- 8. 按下 [**新增**] 鍵。

# <span id="page-35-0"></span>第 3 章

# **網路軟體**

本章說明如何使用印表機所提供的網路軟體。

#### **附註:**

所提供的軟體依您的印表機機型而有不同。

### EpsonNet Config for Windows

### **關於** EpsonNet Config

EpsonNet Config 是 Windows 界面的設定軟體,供管理員用於設定 TCP/IP 的網路界面。

#### **附註:**

請務必使用本產品內附軟體光碟中的 EpsonNet Config。

### **系統需求**

下表列出 EpsonNet Config 的系統需求。

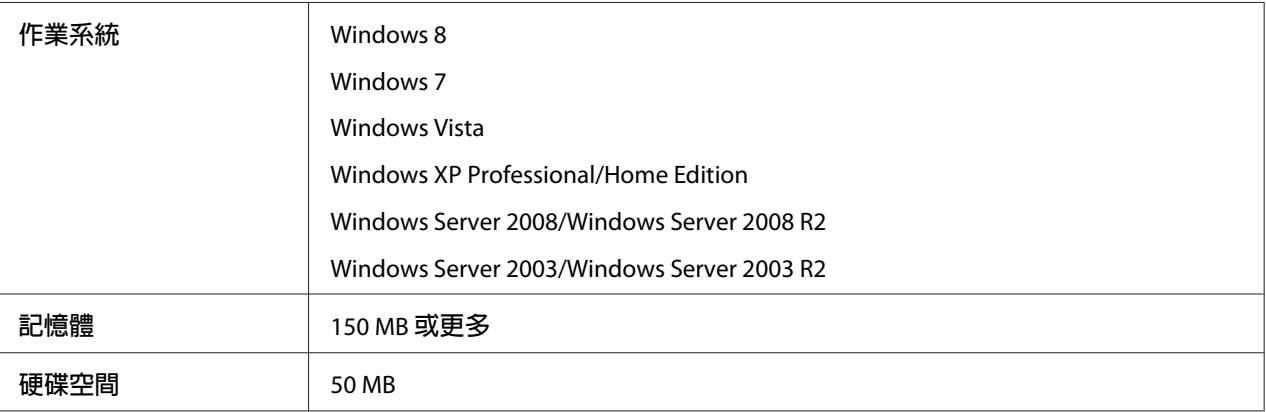

### <span id="page-36-0"></span>**安裝** EpsonNet Config

您可使用印表機隨附的軟體光碟在您的電腦上安裝 EpsonNet Config。將軟體光碟放入 CD/DVD 光碟機,選擇軟體選擇畫面上的 [EpsonNet Config]。

**附註:**

- □ 以管理員帳號登入作業系統,安裝 EpsonNet Config。
- □ 若您在安裝 EpsonNet Config 後,從作業系統中新增或刪除通訊協定,則 EpsonNet Config 可能無法正確運作。若發生這樣的情況,請移除 EpsonNet Config 然後重新安裝。
- □ 若在啓動 EpsonNet Config 後出現 Windows Security Alert (Windows 安全性警示) 視窗,請 按下 [**允許存取**] 鍵或 [**解除封鎖**] 鍵,否則 EpsonNet Config 畫面上將不會列出裝置。

### **開啟** EpsonNet Config **進階使用說明**

EpsonNet Config 進階使用說明中含有關於 EpsonNet Config 的詳細資訊。請依照下列步驟開啟 EpsonNet Config 進階使用說明。

- 1. 按下[**開始**]鍵,移至[**所有程式**],選擇 [EpsonNet],再選擇 [EpsonNet Config V3]。
- 2. 點選 [EpsonNet Config **進階使用說明**]。

出現 EpsonNet Config User's Guide (EpsonNet Config 進階使用說明)。按下首頁或內容頁 的連結後,便可得到使用 EpsonNet Config 的資訊。

### EpsonNet Config for Macintosh

### **關於** EpsonNet Config

EpsonNet Config for Macintosh 是 Macintosh 界面的設定軟體,供管理員用於設定 TCP/IP 的 網路界面。

**附註:** 請務必使用本產品內附軟體光碟中的 EpsonNet Config。

### <span id="page-37-0"></span>**系統需求**

下表列出 EpsonNet Config 的系統需求。

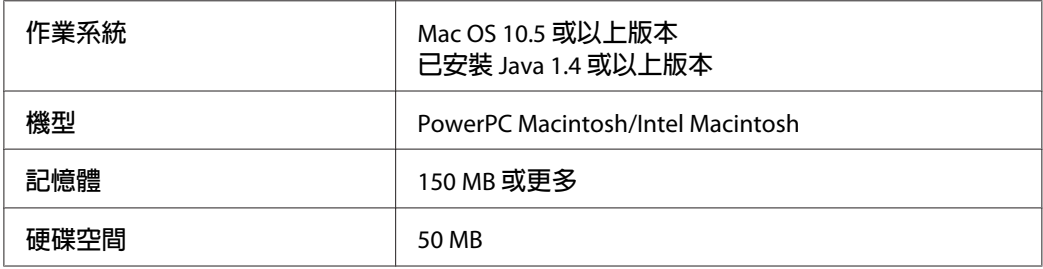

### **安裝** EpsonNet Config

您可使用印表機隨附的軟體光碟在您的電腦上安裝 EpsonNet Config。將軟體光碟放入 CD/DVD 光碟機,選擇軟體選擇畫面上的 [EpsonNet Config]。

### **開啟** EpsonNet Config **進階使用說明**

EpsonNet Config 進階使用說明中含有關於 EpsonNet Config 的詳細資訊。請依照下列步驟開啟 EpsonNet Config 進階使用說明。

- 1. 啓動 Finder。
- 2. 在 [**應用程式**] 資料夾中,雙擊 [EpsonNet] 資料夾,然後雙擊 [EpsonNet Config V3] 資料 夾。最後雙擊 [EpsonNet Config] 圖示。

啓動 EpsonNet Config。

3. 從 Help (說明) 功能表中選擇 [EpsonNet Config **說明**]。

出現 EpsonNet Config User's Guide (EpsonNet Config 進階使用說明)。按下首頁或內容頁 的連結後,便可得到使用 EpsonNet Config 的資訊。

### <span id="page-38-0"></span>EpsonNet Config with Web Browser

### **關於** EpsonNet Config

EpsonNet Config with Web Browser 是一種 Web 式的工具程式,專為設定網路上使用的印表 機而設計。

藉由在瀏覽器的 URL 中輸入網路界面的 IP 位址,您即可啓動 EpsonNet Config,以設定 TCP/ IP、NetWare、MS Network、AppleTalk、IPP 及 SNMP 的網路界面。

#### **支援的網頁瀏覽器**

- ❏ Microsoft Internet Explorer 6.0 或以上版本
- ❏ Apple Safari 3 或以上版本
- ❏ Mozilla Firefox 3.6 或以上版本

#### **使用** EpsonNet Config with Web Browser **設定網路界面**

在您使用 EpsonNet Setup、EpsonNet Config for Windows 或 Macintosh、或 arp/ping 指令對網 路界面指定 IP 位址之後,您即可使用 EpsonNet Config with Web Browser 設定網路界面。

#### **附註:**

- ❏ 您的電腦上必須安裝網頁瀏覽器。
- ❏ 必須為電腦及網路界面設定正確的 TCP/IP。
- ❏ 請勿同時執行 EpsonNet Config for Windows 或 Macintosh 及 EpsonNet Config with Web Browser。
- □ 瀏覽器可能會限制某些您可使用的字元。若想瞭解詳情,請參考瀏覽器或作業系統說明 文件。

下列程序為在 TCP/IP IPv4 網路上設定網路界面的範例。

- 1. 開啓印表機的雷源。
- 2. 使用下列方式執行 EpsonNet Config。
- □ 執行 EpsonNet Config for Windows 或 Macintosh。從清單中選擇欲設定的印表機,然 後點選 [**啟動瀏覽器**]。
- □ 開啓瀏覽器,然後直接輸入網路界面的 IP 位址。請勿執行 EpsonNet Config for Windows 或 Macintosh。

https://網路界面的 IP 位址/

範例:https://192.168.100.201/

**附註:**

- □ 若想檢查網路界面的 IP 位址,請使用 EpsonNet Config。Windows 使用者請參考 [第](#page-35-0)36頁 "關於 [EpsonNet Config](#page-36-0)" ,而 Macintosh 使用者請參考 第37頁 "關於 EpsonNet Config" ,以瞭解詳情。
- □ 若出現 Windows 安全性警示畫面,請按下[繼續]鍵啓動 EpsonNet Config with Web Browser。
- 3. 點選 Configuration (組態) 功能表下 Network (網路) 中的 [TCP/IP],然後按下 [IPv4 **位址**] 以顯示 TCP/IP IPv4 設定畫面。

**附註:**

若您想設定 TCP/IP 以外的通訊協定,請在 Configuration - Network (組態 - 網路) 畫面中 設定所需的設定值。

4. 選擇取得 IP 位址的方法。當您選擇 [**自動**],則會提供 DHCP 並自動指定 IP 位址。若您 希望由手動設定 IP 位址,請選擇 [**手動**]。

**附註:**

- ❏ 網路系統管理員必須檢查對 IP 位址設定的所有變更。
- ❏ 在選擇 [**自動**] 時,可提供 DHCP。若使用 DHCP 伺服器,請確定已在您的電腦上安 裝並已正確設定 DHCP 伺服器。請參考您作業系統的線上說明,以瞭解詳細使用說 明。
- ❏ 若啟用 [**設定時使用自動私人** IP **位址** (APIPA)],即使您的系統管理員或網路上沒有任何 DHCP 伺服器,亦會自動對網路界面指定私人 IP 位址。
- □ 如不支援 DNS 功能, 我們建議您選擇 [手動], 然後輸入 IP 位址。這是因為若您選擇 [自動],網路界面的 IP 位址會在您每次開啓印表機時進行變更,因此您必須個別變更 印表機連接埠。

5. 若想手動指定 IP 位址, 請輸入 IP 位址、子網路遮罩及預設閘道。請確定 IP 位址不會與 網路上的其他任何裝置相衝突。

**附註:**

若有伺服器或路由器可作為閘道,請輸入伺服器或路由器的 IP 位址作為閘道位址。若無 閘道,請在此保留預設值。

- 6. 若想在無法由 DHCP 伺服器取得 IP 位址時,自動取得 169.254.1.1 至 169.254.254.254 之間 的私人位址,請將 [**設定時使用自動私人** IP **位址** (APIPA)] 的設定保留為 [**啟用**];否則請選擇 [**停用**]。
- 7. 在使用 PING 指令設定 IP 位址時,將 [**使用** PING **設定**] 選擇 [**啟用**]。在以 EpsonNet Config 設定 IP 位址時,選擇 [停用] 可防止 IP 位址的任何非預期變更。
- 8. 若您想使用 DHCP 伺服器取得 DNS 伺服器位址,請將 [**自動取得** DNS **伺服器位址**] 選擇 [**啟用**]。

若您想手動輸入 DNS 伺服器位址,請選擇 [**停用**],然後輸入 DNS 伺服器的 IP 位址。

9. 若您想使用 DHCP 伺服器取得主機名稱及網域名稱,請將 [**自動取得主機名稱及網域名稱**] 選擇 [**啟用**]。

若您想手動指定,請在文字欄中輸入主機名稱及網域名稱。

10. 若想透過支援 Dynamic DNS 的 DHCP 伺服器登錄主機名稱及網域名稱,請將 [**將網路介 面位址登錄至** DNS **伺服器**] 選擇 [**啟用**]。

若您想對 DNS 伺服器直接登錄主機名稱及網域名稱,請將 [**將網路介面位址直接登錄至** DNS **伺服器**] 選擇 [**啟用**]。

- 11. 只適用於 Mac OS X: 將 [**使用** Bonjour] 選擇 [**啟用**] 或 [**停用**]。若您選擇 [**啟用**],請輸入 Bonjour Name (Bonjour 名稱) 及 Bonjour Printer Name (Bonjour 印表機名稱)。
- 12. 請勿關閉網頁瀏覽器並且請勿在此訊息出現後傳送列印工作至印表機。請依照螢幕上的 操作指示重設印表機。

**附註:**

- ❏ 由於新 IP 位址在印表機重置後即可使用,您必須在輸入新的 IP 位址後重新啟動 EpsonNet Config。
- ❏ 只有在您按下[**傳輸**]鍵時,頁面的變更才會生效。

### <span id="page-41-0"></span>**開啟畫面**

任何使用者皆可在瀏覽器的網址列中輸入網路界面的 IP 位址,以進入下列開啓的書面。

**附註:**

- ❏ 上述項目僅出現於印表機支援該功能時,項目的名稱可能會依機型而有不同。
- □ 請參考 EpsonNet Config with Web Browser 的說明,以取得各個項目的詳細資訊。

### Remote Manager

### **關於** Remote Manager

Remote Manager 是一種 Web 式的工具程式,專為設定網路上使用的印表機而設計。

藉由在瀏覽器的網址列中輸入網路界面的 IP 位址,您即可啓動 Remote Manager,以設定 TCP/IP、NetWare、MS Network、AppleTalk、IPP 及 SNMP 的網路界面。

#### **支援的網頁瀏覽器**

- ❏ Windows Internet Explorer 7.0 或以上版本
- ❏ Apple Safari 3.0 或以上版本 (Windows 使用者)
- ❏ Apple Safari 4.0.2 或以上版本 (Mac OS 使用者)
- ❏ Mozilla Firefox 11.0 或以上版本

### **使用** Remote Manager **設定網路界面**

在您使用 EpsonNet Setup、EpsonNet Config for Windows 或 Macintosh、或 arp/ping 指令對網 路界面指定 IP 位址之後,您即可使用 Remote Manager 設定網路界面。

Remote Manager 的啓動和操作方式與 EpsonNet Config with Web Browser 相同。詳細說明, 請參考 第39頁 "使用 [EpsonNet Config with Web Browser](#page-38-0) 設定網路界面" 。

### <span id="page-42-0"></span>EpsonNet Print

### **關於** EpsonNet Print

EpsonNet Print 是一種在 TCP/IP 網路上提供 Epson 印表機點對點列印的工具程式。

使用 EpsonNet Print,您可尋找到位在相同區段上或路由器外的印表機。您可選擇 LPR standard printing、LPR extension printing、或 High-speed printing。

**附註:** EpsonNet Print 不支援 IPv6 環境。

### **系統需求**

下列表格列出 EpsonNet Print 的系統需求。

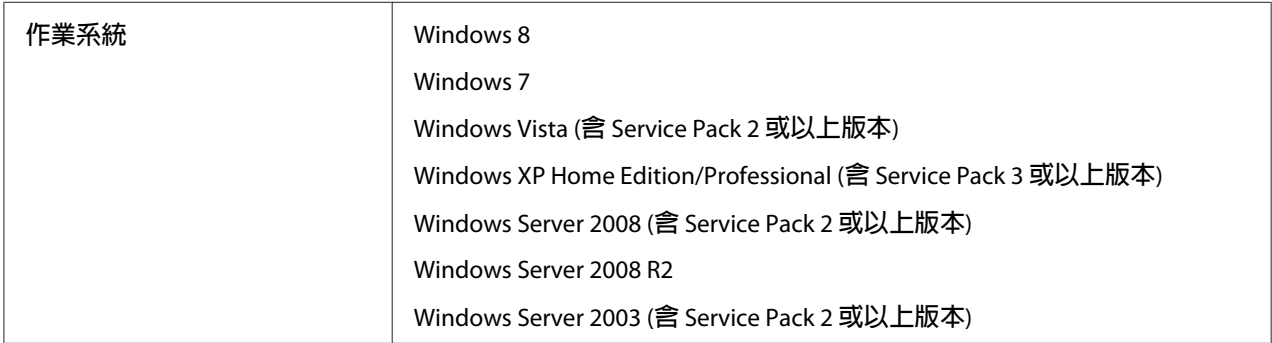

### **安裝** EpsonNet Print

您可使用印表機隨附的軟體光碟在您的電腦上安裝 EpsonNet Print。將軟體光碟放入 CD/DVD 光碟機,選擇軟體選擇畫面上的 [EpsonNet Print]。

### Windows 7/Vista/XP/Server 2008/Server 2003 **使用者**

請依下列步驟使用 新增印表機精靈 對話框來新增連接埠。

□ 若您想為從 DHCP 伺服器或路由器自動取得其 IP 位址的印表機新增一個連接埠,請參考 第44頁 "以指定動態 IP [位址的方式,新增印表機連接埠"](#page-43-0)

<span id="page-43-0"></span>❏ 若您想為手動指定其 IP 位址的印表機新增一個連接埠,請參考 第47頁 ["以指定靜態](#page-46-0) IP [位址的方式,新增印表機連接埠"](#page-46-0) 。

#### **附註:**

- ❏ 請確定已正確設定與網路及 TCP/IP 相連的電腦。
- ❏ 必須為印表機指定一個有效的 IP 位址。

#### **以指定動態** IP **位址的方式,新增印表機連接埠**

1. **在** Windows 7/Vista/Server 2008**:** 按下 [**開始**] 鍵,點選 [**控制台**],然後點選 [**檢視裝置和 印表機**] (Windows 7) 或 [**印表機**] (Windows Vista/Server 2008)。點選 [**新增印表機**] 以啟動 新增印表機精靈 對話框。

**在** Windows XP**:** 按下 [**開始**] 鍵,然後點選 [**印表機和傳真**]。在 印表機工作 下,點選 [**新增印表機**] 以啟動 新增印表機精靈 對話框。按下 [**下一步**] 鍵。

**在** Windows Server 2003**:** 按下 [**開始**] 鍵,然後點選 [**印表機和傳真**]。雙擊 印表機 資料 夾內的 [**新增印表機**] 圖示,啟動 新增印表機精靈。按下 [**下一步**] 鍵。

2. **在** Windows 7/Vista/Server 2008**:** 點選 [**新增本機印表機**]。選擇 [**建立新的連接埠**] 選項 鈕,然後從清單選擇 [EpsonNet Print **連接埠**]。按下 [**下一步**] 鍵。

**附註:**

若出現 Windows 安全性警示 畫面,請按下 [**允許存取**] 或 [**解除封鎖**] 鍵,然後按下 [**重新 搜尋**] 鍵,以搜尋印表機。

**在** Windows XP/Server 2003**:** 點選 [**連接到這台電腦的本機印表機**],取消點選 [**自動偵測 並安裝我的隨插即用印表機**] 檢查盒,然後按下 [**下一步**] 鍵。選擇 [**建立新的連接埠**] 選 項鈕,然後從清單選擇 [EpsonNet Print **連接埠**]。按下 [**下一步**] 鍵。

**附註:**

若出現 Windows 安全性警示 書面,請按下 [解除封鎖] 鍵,然後按下 [重新搜尋] 鍵,以 搜尋印表機。

3. 選擇目標印表機,然後按下 [**下一步**] 鍵。

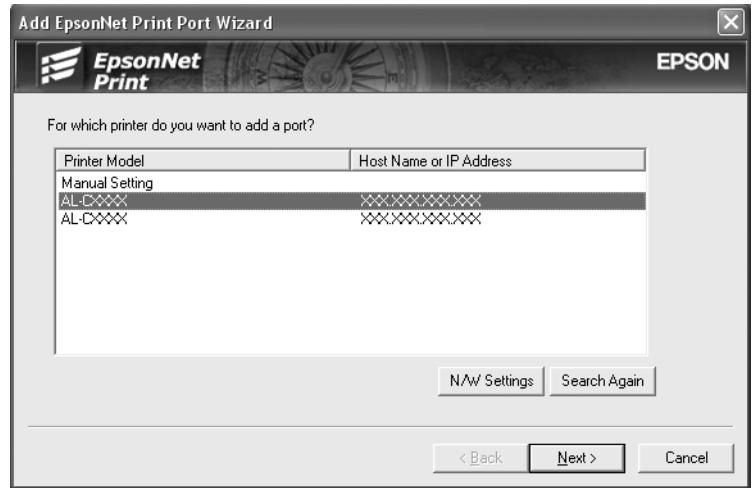

#### **附註:**

- ❏ 若目標印表機不在清單上,請按下 [**重新搜尋**] 鍵,使用新參數搜尋印表機。
- □ 按一下欄的標頭,即可以遞增或遞減順序排列每一欄的順序。但不論排序的方式為 何,[**手動設定**] 會永遠顯示在清單的最上方。
- ❏ 若您想搜尋其他區段中的印表機,請按下 [**網路設定**] 鍵。點選 [**特定網路區段**] 檢查 盒,然後輸入欲搜尋的網路區段的網路位址及子網路遮罩。然後按下 [**新增**] 鍵。您 也可指定宣告傳輸錯誤之前的時間。

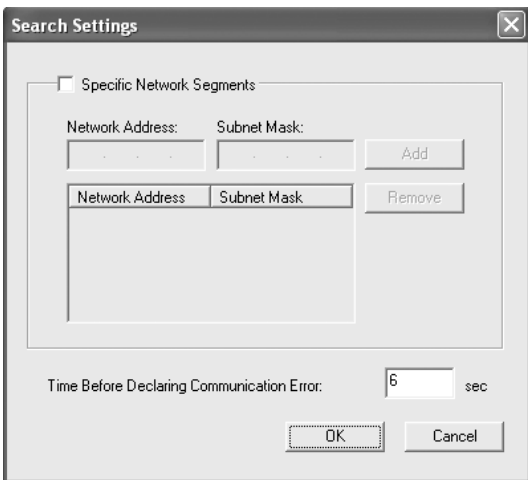

4. 確認您想設定的印表機連接埠資訊,然後按下 [**完成**] 鍵。

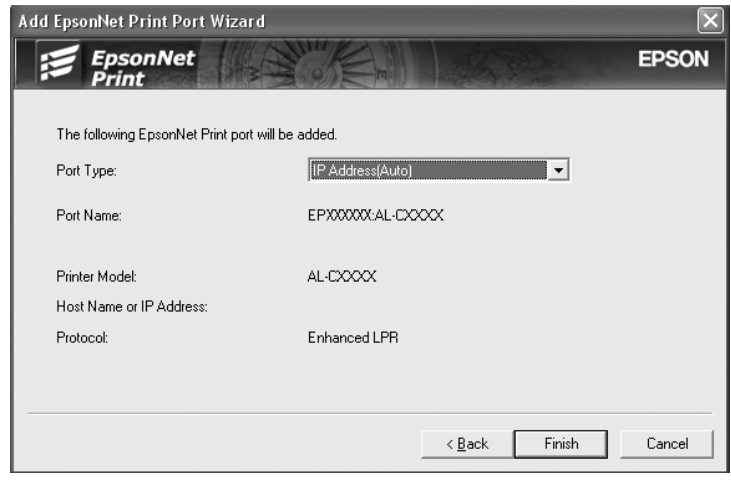

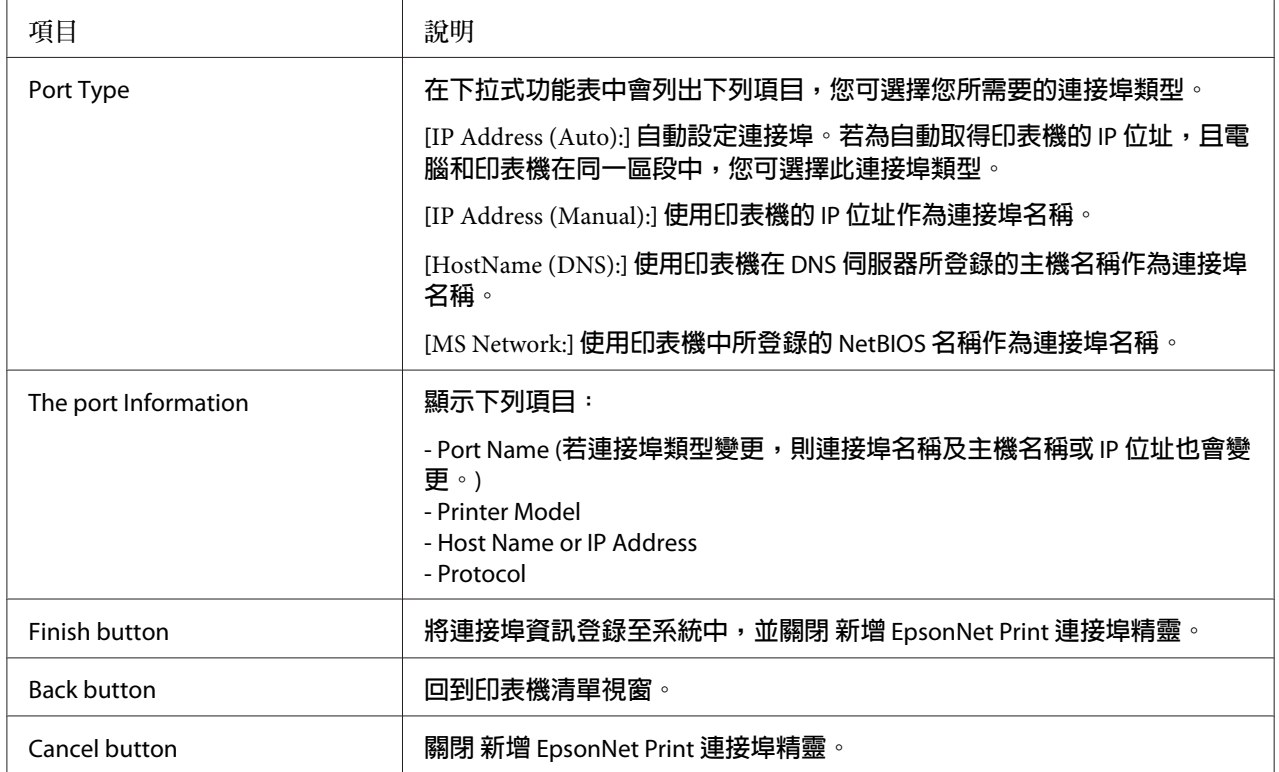

您的電腦上已建立新的印表機連接埠。如要安裝印表機驅動程式,請參考 第49頁["安](#page-48-0) [裝印表機驅動程式"](#page-48-0) 。

#### <span id="page-46-0"></span>**以指定靜態** IP **位址的方式,新增印表機連接埠**

1. **在** Windows 7/Vista/Server 2008**:** 按下 [**開始**] 鍵,點選 [**控制台**],然後點選 [**檢視裝置和 印表機**] (Windows 7) 或 [**印表機**] (Windows Vista/Server 2008)。點選 [**新增印表機**] 以啟動 新增印表機精靈 對話框。

**在** Windows XP**:** 按下 [**開始**] 鍵,然後點選 [**印表機和傳真**]。在 印表機工作 下,點選 [**新增印表機**] 以啟動 新增印表機精靈 對話框。按下 [**下一步**] 鍵。

**在** Windows Server 2003**:** 按下 [**開始**] 鍵,然後點選 [**印表機和傳真**]。雙擊 印表機 資料 夾內的 [**新增印表機**] 圖示,啟動 新增印表機精靈。按下 [**下一步**] 鍵。

2. **在** Windows 7/Vista/Server 2008**:** 點選 [**新增本機印表機**]。選擇 [**建立新的連接埠**] 選項 鈕,然後從清單選擇 [EpsonNet Print **連接埠**]。按下 [**下一步**] 鍵。

**附註:**

若出現 Windows 安全性警示 畫面,請按下 [**允許存取**] 或 [**解除封鎖**] 鍵,然後按下 [**重新 搜尋**] 鍵,以搜尋印表機。

**在** Windows XP/Server 2003**:** 點選 [**連接到這台電腦的本機印表機**],取消點選 [**自動偵測 並安裝我的隨插即用印表機**] 檢查盒,然後按下 [**下一步**] 鍵。選擇 [**建立新的連接埠**] 選 項鈕,然後從清單選擇 [EpsonNet Print **連接埠**]。按下 [**下一步**] 鍵。

**附註:**

若出現 Windows 安全性警示 畫面,請按下 [解除封鎖] 鍵,然後按下 [重新搜尋] 鍵,以 搜尋印表機。

3. 從清單中選擇 [**手動設定**],然後按下 [**下一步**] 鍵。

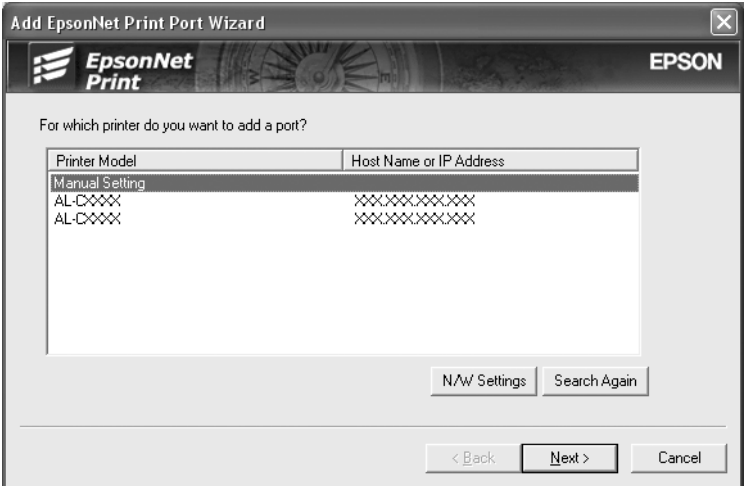

4. 輸入印表機名稱,連接埠名稱會自動輸入至 連接埠名稱 欄位中。然後按下 [**下一步**] 鍵。

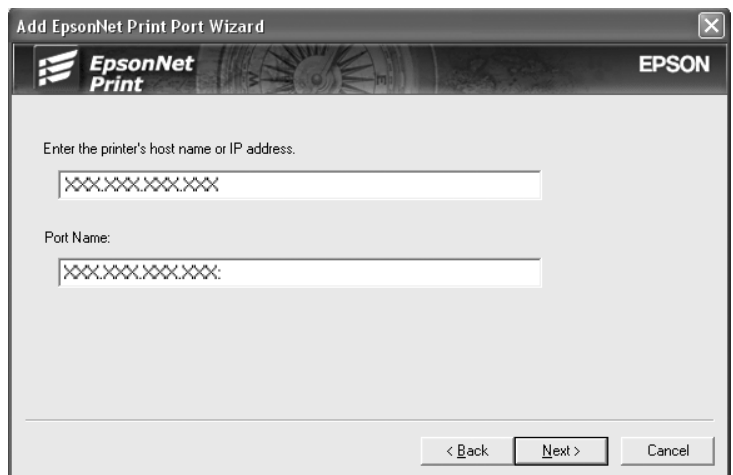

5. 確認您想設定的印表機連接埠資訊,然後按下 [**完成**] 鍵。

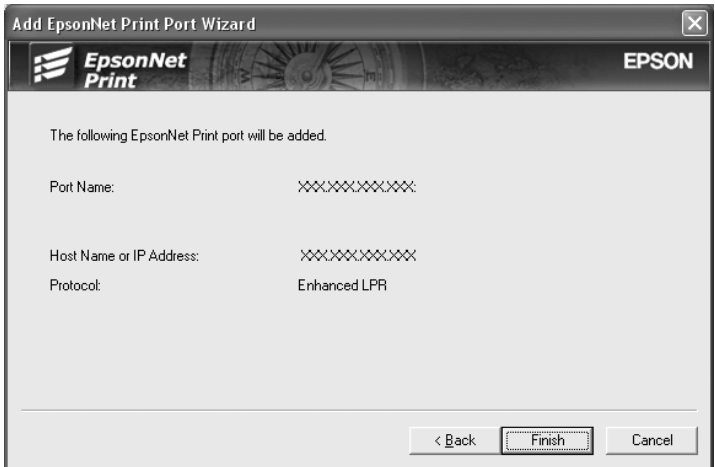

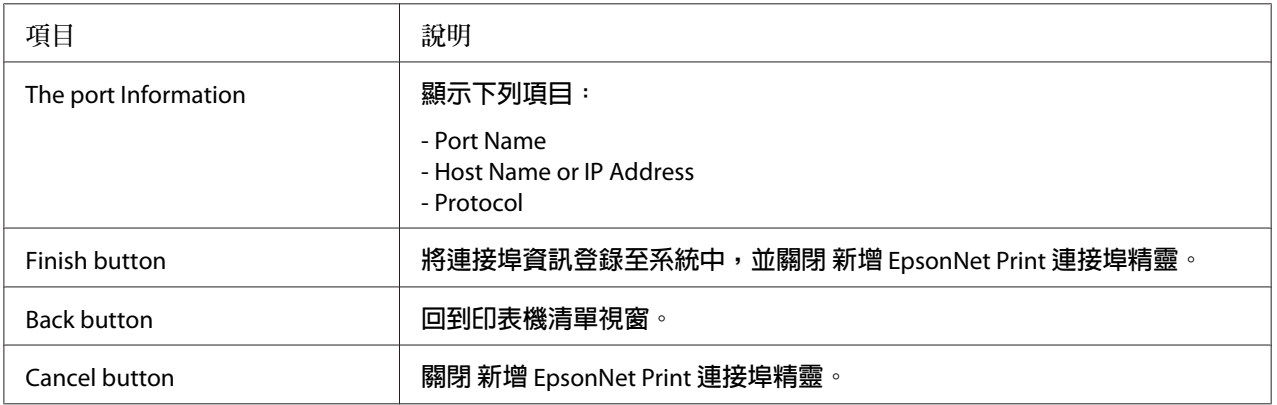

<span id="page-48-0"></span>您的電腦上已建立新的印表機連接埠。如要安裝印表機驅動程式,請參考 第49頁 "安 裝印表機驅動程式" 。

#### **安裝印表機驅動程式**

安裝印表機所附的印表機驅動程式。

**附註:**

以上步驟中的某些按鍵可能因作業系統不同而有些微差異。

- 1. 放入印表機內附的軟體光碟。
- 2. 若出現 Epson Install Navi 畫面,請予以關閉。
- 3. 在 新增印表機 畫面中,按下 [**從磁片安裝**] 鍵。會出現 從磁片安裝 對話框。
- 4. 按下 [**瀏覽**] 鍵。
- 5. 選擇 CD/DVD 光碟機,然後雙擊適合您作業系統的資料夾。按下 [**確定**] 鍵。
- 6. 按下 從磁碟安裝 對話框中的 [**確定**] 鍵。
- 7. 選擇印表機的機型名稱,然後按下 [**下一步**] 鍵。

**附註:**

若 新增印表機精靈 對話框提示您選擇 [**保留現有的驅動程式**] 或 [**置換現有的驅動程式**], 請確定選擇 [**置換現有的驅動程式**] 選項鈕。按下 [**下一步**] 鍵。

8. 按下 [**完成**] 鍵,並依照螢幕上的操作說明完成安裝。

現在印表機已可準備進行點對點列印。若想設定印表機連接埠,請參考第49頁"設定印 表機連接埠" 。

#### **設定印表機連接埠**

請依下列步驟設定印表機連接埠。列印速度會依您的選擇而有不同。

1. **在** Windows 7/Vista/Server 2008**:** 按下 [**開始**] 鍵,點選 [**控制台**],然後點選 [**檢視裝置和印表機**] (Windows 7) 或 [**印表機**] (Windows Vista/Server 2008)。

**在** Windows XP/Server 2003**:** 按下 [**開始**] 鍵,然後選擇 [**印表機和傳真**]。

- 2. 在目標印表機上按右鍵,然後點選 [**內容**]。
- 3. 點選 [**連接埠**] 選單,然後按下 [**設定連接埠**] 鍵。
- 4. 為想要的連接埠進行適當的設定。

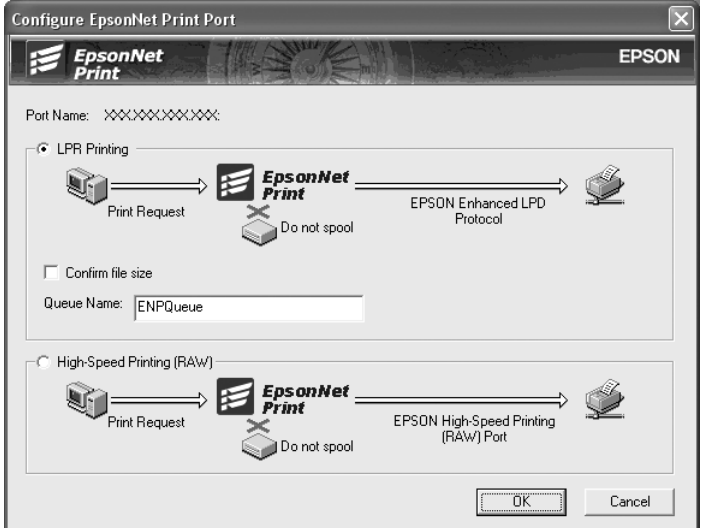

#### LPR enhanced printing**:**

選擇 [LPR Printing] 選項鈕,然後指定佇列名稱 (最多 32 個字元)。LPR enhanced printing 會將列印工作傳送至目標網路印表機,而不會暫存所有的列印資料。LPR enhanced printing 較 LPR standard printing 快速。

#### LPR standard printing**:**

選擇 [Confirm file size] 選項鈕,然後指定佇列名稱 (最多 32 個字元)。在傳送至目標網路 印表機之前,會由電腦暫存列印資料。

#### **附註:**

當列印資料大小為 20 MB 或更大時,我們建議您使用 LPR enhanced printing。

#### High-speed printing**:**

選擇 [High-Speed Printing (RAW)] 選項鈕。Epson High-Speed printing 會將列印工作傳送 至目標網路印表機,而不會暫存所有的列印資料。High-Speed printing 較其他兩種列印方 法更為快速。

#### 5. 按下 [**確定**] 鍵。

若印表機不支援 High-Speed printing,而您卻選擇 [High-Speed Printing (RAW)] 選項鈕, 或您無法與印表機連線時,便會出現錯誤訊息。請依照訊息修正相關問題。

# <span id="page-51-0"></span>第 4 章 **解決問題的方法**

# **一般問題**

### **無法設定網路界面或無法由網路進行列印**

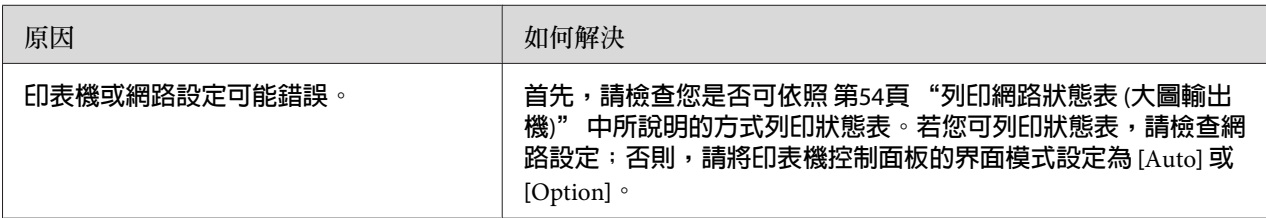

### **即使您已為電腦及印表機指定** IP **位址,仍無法列印**

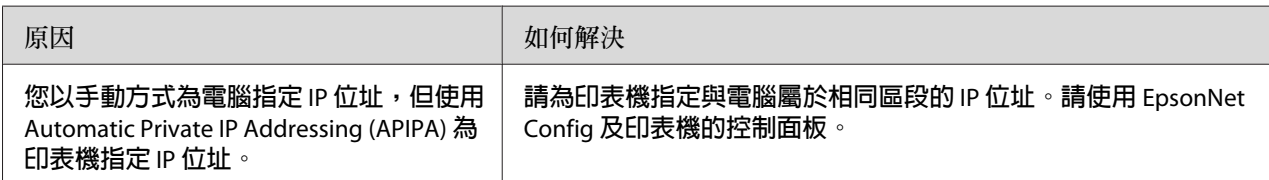

### **無法啟動** EpsonNet Config

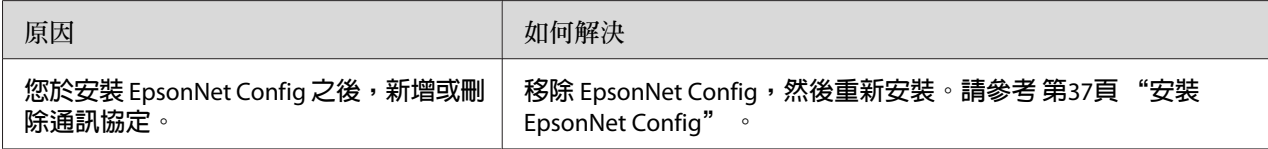

### **啟動** EpsonNet Config **時,畫面上顯示** EpsonNet Config cannot be used because no network is installed **的訊息**

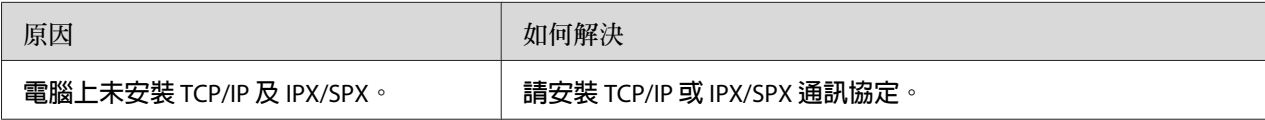

<span id="page-52-0"></span>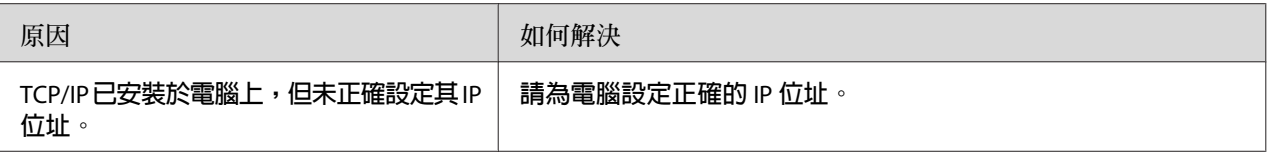

### **傳送設定至網路界面時,畫面上顯示** Could not complete communicating configuration data **的訊息**

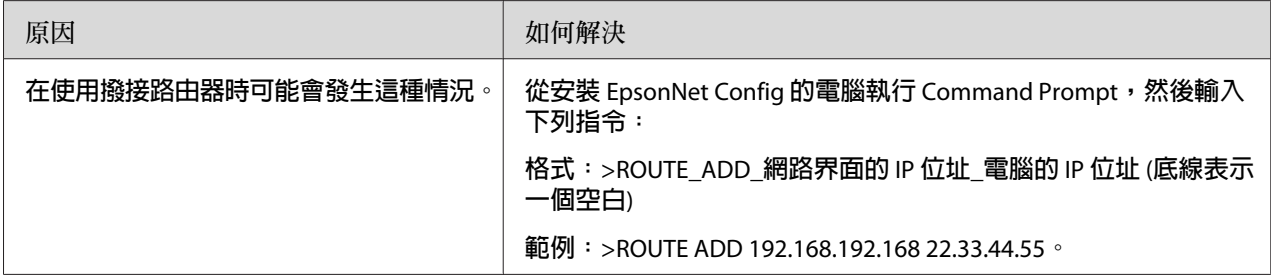

### **無法開啟** EpsonNet Config with Web Browser

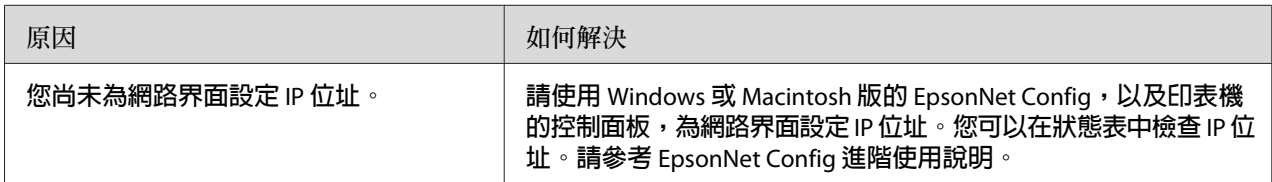

# **在** EpsonNet Config **對話框中未出現機型名稱及** IP **位址**

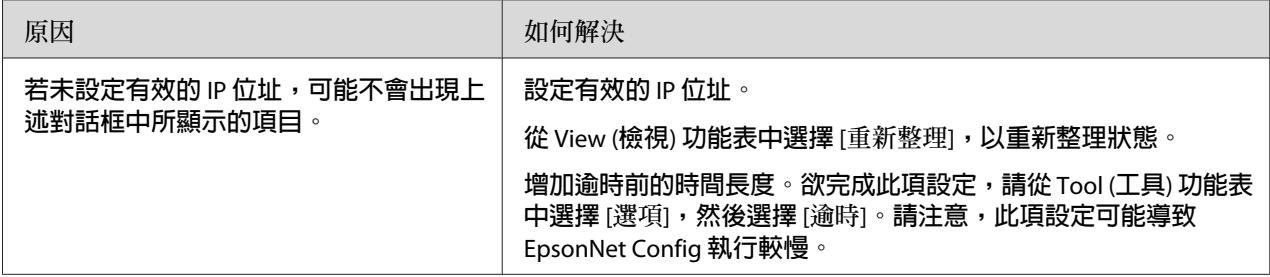

### <span id="page-53-0"></span>**列印網路狀態表** (**大圖輸出機**)

在您開始設定網路界面之前,請先列印包含重要資訊的網路狀態表,例如目前設定及網路界 面的 MAC 位址。 若想列印網路狀態表,請依下列步驟進行操作。

**附註:**

若您的印表機沒有液晶面板,則無法使用下列步驟列印狀態表。請參考進階使用說明,以瞭 解如何列印狀態表。

- 1. 按一下印表機控制面板上的 [**向右**] 鍵,以進入 Menu 模式。
- 2. 按下 [**向上**] 或 [**向下**] 鍵,直到出現 TEST PRINT 為止。然後按下 [Enter] 鍵。
- 3. 按下 [**向下**] 鍵,直到液晶面板上出現 NETWORK STATUS SHEET 為止。然後按下 [Enter] 鍵。
- 4. 最後按下 [Enter] 鍵,以列印網路狀態表。

**附註:**

❏ 您無法於下列情況列印狀態表:印表機已開始列印、離線,或尚未準備好可列印時。

❏ 請參考進階使用說明,以獲得更多關於印表機控制面板的資訊。

### <span id="page-54-0"></span>第 5 章

### **系統管理員的提示**

### **使用印表機的控制面板設定** IP **位址** (**大圖輸出機**)

在將印表機連接至網路上之後,您必須為網路界面設定 IP 位址。

若想從控制面板設定 IP 位址、子網路遮罩及預設閘道,請依下列步驟操作。

- 1. 開啟印表機的電源。
- 2. 按下印表機控制面板上的 [**向右**] 鍵一次,以顯示 MENU。
- 3. 按下 [**向下**] 鍵,直到出現 NETWORK SETUP (網路設定)。然後按下 [**向右**] 鍵。
- 4. 選擇 NETWORK SETUP (網路設定),然後按下 [**向右**] 鍵。
- 5. 選擇 ENABLE(啓用),然後按下 [Enter] 鍵以啓用網路設定功能表。
- 6. 按下 [**向左**] 鍵以顯示 NETWORK SETUP 功能表。
- 7. 按下 [**向下**] 鍵以選擇 IP ADDRESS SETTING (IP 位址設定),然後按下 [**向右**] 鍵。您可 使用下列方法取得 IP 位址。
	- □ 在從 DHCP 伺服器取得 IP 位址時,選擇 Auto (自動)。每當重設印表機或開啓印表 機時,就會從 DHCP 伺服器自動取得 IP 位址。
	- □ 在使用印表機的控制面板設定 IP 位址、子網路遮罩及預設閘道時,請選擇 Panel (面 板)。

**附註:**

- □ 若使用 [自動],網路上必須有正確設定的 DHCP 伺服器。請參考您作業系統的線上 說明,以瞭解詳細的操作說明。
- □ 只有在使用 arp/ping 命令設定 IP 位址時,選擇 [PING]。
- 8. 選擇 PANEL (面板),然後按下 [Enter] 鍵。按下 [**向左**] 鍵以回到 NETWORK SETUP (網路 設定) 功能表。
- <span id="page-55-0"></span>9. 按下 [**向下**] 鍵以選擇 IP、SM,或 GW,然後按下 [**向右**] 鍵。
- 10. 按下 IP ADDRESS (IP 位址) 畫面上的 [**向上**] 或 [**向下**] 鍵,直到出現想要的數值為止。 然後按下 [**向右**] 鍵。
- 11. 按下 SUBNET MASK (子網路遮罩) 畫面上的 [**向上**] 或 [**向下**] 鍵,直到出現想要的數值為 止。然後按下 [Enter] 鍵。
- 12. 按下 DEFAULT GATEWAY (預設閘道) 畫面上的 [**向上**] 或 [**向下**] 鍵,直到出現想要的數值 為止。然後按下 [Enter] 鍵設定數值。
- 13. 按下 [**向左**] 鍵二次,以離開控制面板功能表。
- 14. 關閉印表機,然後再將它開啓。請確定等待至完成初始化。

列印網路狀態表,以確認新的 IP 位址。

#### **附註:**

- □ 在使用 EpsonNet Config with Web Browser 之前,您必須先設定 IP 位址。
- ❏ 請參考進階使用說明,以獲得更多關於印表機控制面板設定值的資訊。

#### Network Setup Menu

這些項目可用於在印表機的控制面板上進行網路設定。

#### **附註:**

```
適用的設定依您的印表機機型而有不同。
```
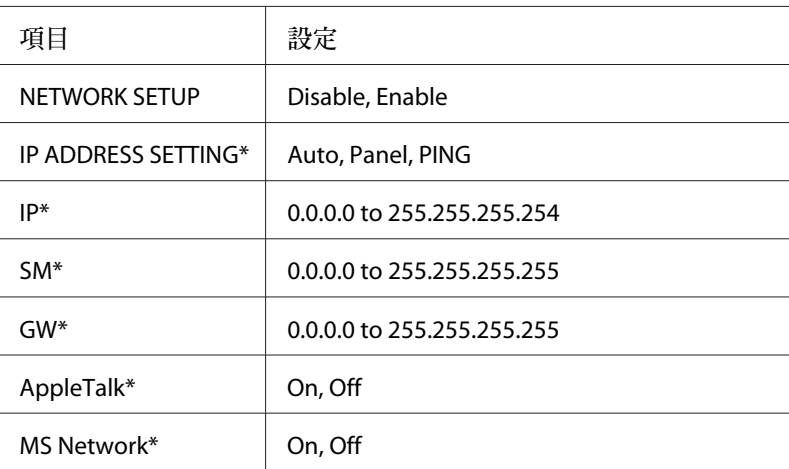

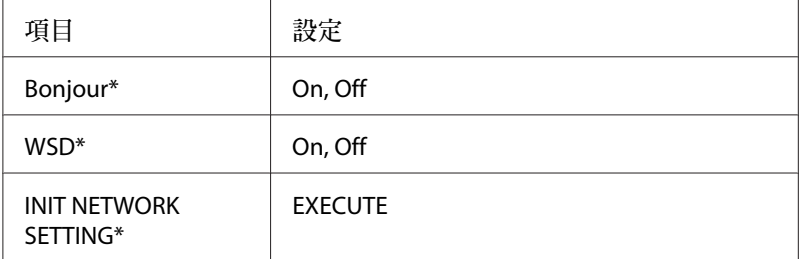

\* 僅在 NETWORK SETUP (網路設定) 選擇 Enable (啟用) 時,才會出現此選項。

# <span id="page-57-0"></span>附錄 A **軟體授權條款**

### Open Source **軟體授權**

### Bonjour

This product contains the Apache Software.

Copyright © 2009 SEIKO EPSON CORPORATION

Licensed under the Apache License, Version 2.0 (the "License"); you may not use this file except in compliance with the License.

You may obtain a copy of the License at http://www.apache.org/licenses/LICENSE-2.0

Unless required by applicable law or agreed to in writing, software distributed under the License is distributed on an "AS IS" BASIS, WITHOUT WARRANTIES OR CONDITIONS OF ANY KIND, either express or implied. See the License for the specific language governing permissions and limitations under the License.

This product contains the Linux Name Service Switch code.

The Linux Name Service Switch code, contributed by National ICT Australia Ltd (NICTA) is licensed under the NICTA Public Source License version 1.0

NICTA Public Software Licence

Version 1.0

Copyright 2004 National ICT Australia Ltd

All rights reserved.

EXCEPT AS EXPRESSLY STATED IN THIS LICENCE AND TO THE FULL EXTENT PERMITTED BY APPLICABLE LAW, THE SOFTWARE IS PROVIDED "AS IS" AND NICTA MAKES NO REPRESENTATIONS, WARRANTIES OR CONDITIONS OF ANY KIND, EXPRESS OR IMPLIED, INCLUDING, WITHOUT LIMITATION, ANY REPRESENTATIONS, WARRANTIES OR CONDITIONS REGARDING THE CONTENTS OR ACCURACY OF THE SOFTWARE, OR OF TITLE, MERCHANTABILITY, FITNESS FOR A PARTICULAR PURPOSE, NONINFRINGEMENT, THE ABSENCE OF LATENT OR OTHER DEFECTS, OR THE PRESENCE OR ABSENCE OF ERRORS, WHETHER OR NOT DISCOVERABLE.

TO THE FULL EXTENT PERMITTED BY APPLICABLE LAW, IN NO EVENT WILL NICTA BE LIABLE ON ANY LEGAL THEORY (INCLUDING, WITHOUT LIMITATION, NEGLIGENCE) FOR ANY LOSS OR DAMAGE WHATSOEVER, INCLUDING (WITHOUT LIMITATION) LOSS OF PRODUCTION OR OPERATION TIME, LOSS, DAMAGE OR CORRUPTION OF DATA OR RECORDS; OR LOSS OF ANTICIPATED SAVINGS, OPPORTUNITY, REVENUE, PROFIT OR GOODWILL, OR OTHER ECONOMIC LOSS; OR ANY SPECIAL, INCIDENTAL, INDIRECT, CONSEQUENTIAL, PUNITIVE OR EXEMPLARY DAMAGES ARISING OUT OF OR IN CONNECTION WITH THIS LICENCE, THE SOFTWARE OR THE USE OF THE SOFTWARE, EVEN IF NICTA HAS BEEN ADVISED OF THE POSSIBILITY OF SUCH DAMAGES.

If applicable legislation implies warranties or conditions, or imposes obligations or liability on NICTA in respect of the Software that cannot be wholly or partly excluded, restricted or modified, NICTA's liability is limited, to the full extent permitted by the applicable legislation, at its option, to:

- a. in the case of goods, any one or more of the following:
	- i. the replacement of the goods or the supply of equivalent goods;
	- ii. the repair of the goods;
	- iii. the payment of the cost of replacing the goods or of acquiring equivalent goods;
	- iv. the payment of the cost of having the goods repaired; or
- b. in the case of services:
	- i. the supplying of the services again; or
	- ii. the payment of the cost of having the services supplied again.

# <span id="page-59-0"></span>**其他軟體授權**

### Info-ZIP copyright and license

This is version 2007-Mar-4 of the Info-ZIP license. The definitive version of this document should be available at ftp://ftp.info-zip.org/pub/infozip/license.html indefinitely and a copy at http:// www.info-zip.org/pub/infozip/license.html.

Copyright © 1990-2007 Info-ZIP. All rights reserved.

For the purposes of this copyright and license, "Info-ZIP" is defined as the following set of individuals:

Mark Adler, John Bush, Karl Davis, Harald Denker, Jean-Michel Dubois, Jean-loup Gailly, Hunter Goatley, Ed Gordon, Ian Gorman, Chris Herborth, Dirk Haase, Greg Hartwig, Robert Heath, Jonathan Hudson, Paul Kienitz, David Kirschbaum, Johnny Lee, Onno van der Linden, Igor Mandrichenko, Steve P. Miller, Sergio Monesi, Keith Owens, George Petrov, Greg Roelofs, Kai Uwe Rommel, Steve Salisbury, Dave Smith, Steven M. Schweda, Christian Spieler, Cosmin Truta, Antoine Verheijen, Paul von Behren, Rich Wales, Mike White.

Permission is granted to anyone to use this software for any purpose, including commercial applications, and to alter it and redistribute it freely, subject to the above disclaimer and the following restrictions:

- 1. Redistributions of source code (in whole or in part) must retain the above copyright notice, definition, disclaimer, and this list of conditions.
- 2. Redistributions in binary form (compiled executables and libraries) must reproduce the above copyright notice, definition, disclaimer, and this list of conditions in documentation and/or other materials provided with the distribution. The sole exception to this condition is redistribution of a standard UnZipSFX binary (including SFXWiz) as part of a self-extracting archive; that is permitted without inclusion of this license, as long as the normal SFX banner has not been removed from the binary or disabled.
- <span id="page-60-0"></span>3. Altered versions--including, but not limited to, ports to new operating systems, existing ports with new graphical interfaces, versions with modified or added functionality, and dynamic, shared, or static library versions not from Info-ZIP--must be plainly marked as such and must not be misrepresented as being the original source or, if binaries, compiled from the original source. Such altered versions also must not be misrepresented as being Info-ZIP releases--including, but not limited to, labeling of the altered versions with the names "Info-ZIP" (or any variation thereof, including, but not limited to, different capitalizations), "Pocket UnZip," "WiZ" or "MacZip" without the explicit permission of Info-ZIP. Such altered versions are further prohibited from misrepresentative use of the Zip-Bugs or Info-ZIP e-mail addresses or the Info-ZIP URL(s), such as to imply Info-ZIP will provide support for the altered versions.
- 4. Info-ZIP retains the right to use the names "Info-ZIP," "Zip," "UnZip," "UnZipSFX," "WiZ," "Pocket UnZip," "Pocket Zip," and "MacZip" for its own source and binary releases.

### WPA supplicant

Copyright © 2003-2010, Jouni Malinen <j@w1.fi> and contributors.

Redistribution and use in source and binary forms, with or without modification, are permitted provided that the following conditions are met:

- 1. Redistributions of source code must retain the above copyright notice, this list of conditions and the following disclaimer.
- 2. Redistributions in binary form must reproduce the above copyright notice, this list of conditions and the following disclaimer in the documentation and/or other materials provided with the distribution.
- 3. Neither the name(s) of the above-listed copyright holder(s) nor the names of its contributors may be used to endorse or promote products derived from this software without specific prior written permission.

THIS SOFTWARE IS PROVIDED BY THE COPYRIGHT HOLDERS AND CONTRIBUTORS "AS IS" AND ANY EXPRESS OR IMPLIED WARRANTIES, INCLUDING, BUT NOT LIMITED TO, THE IMPLIED WARRANTIES OF MERCHANTABILITY AND FITNESS FOR A PARTICULAR PURPOSE ARE DISCLAIMED. IN NO EVENT SHALL THE COPYRIGHT OWNER OR CONTRIBUTORS BE LIABLE FOR ANY DIRECT, INDIRECT, INCIDENTAL, SPECIAL, EXEMPLARY, OR CONSEQUENTIAL DAMAGES (INCLUDING, BUT NOT LIMITED TO, PROCUREMENT OF SUBSTITUTE GOODS OR SERVICES; LOSS OF USE, DATA, OR PROFITS; OR BUSINESS INTERRUPTION) HOWEVER CAUSED AND ON ANY THEORY OF LIABILITY, WHETHER IN CONTRACT, STRICT LIABILITY, OR TORT (INCLUDING NEGLIGENCE OR OTHERWISE) ARISING IN ANY WAY OUT OF THE USE OF THIS SOFTWARE, EVEN IF ADVISED OF THE POSSIBILITY OF SUCH DAMAGE.

# <span id="page-62-0"></span>索引

### 數字拉丁字母

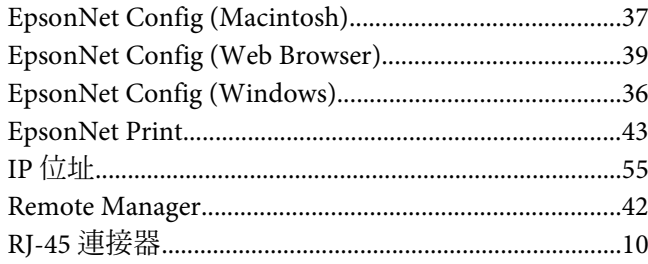

### 六畫

#### 安裝

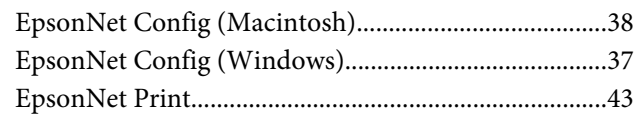

### 七畫

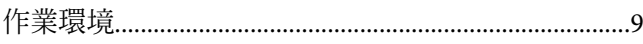

### 八畫

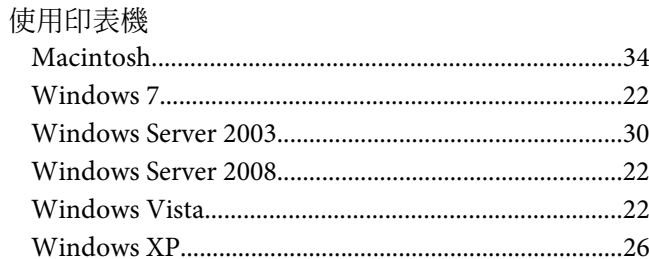

### 十一畫

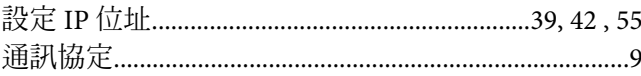